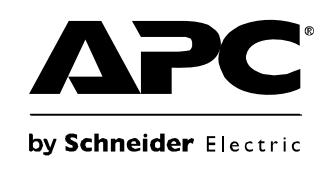

# **Руководство пользователя**

## **Rack LCD Console KVM Switch**

**AP5808 AP5816**

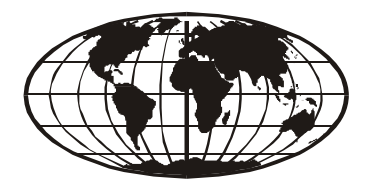

This manual is available in English on the enclosed CD. Dieses Handbuch ist in Deutsch auf der beiliegenden CD-ROM verfügbar. Este manual está disponible en español en el CD-ROM adjunto. Ce manuel est disponible en français sur le CD-ROM ci-inclus. Данное руководство на русском языке имеется на прилагаемом компакт-диске. 您可以从包含的 CD 上获得本手册的中文版本。 동봉된 CD 안에 한국어 매뉴얼이 있습니다 .

## **Содержание**

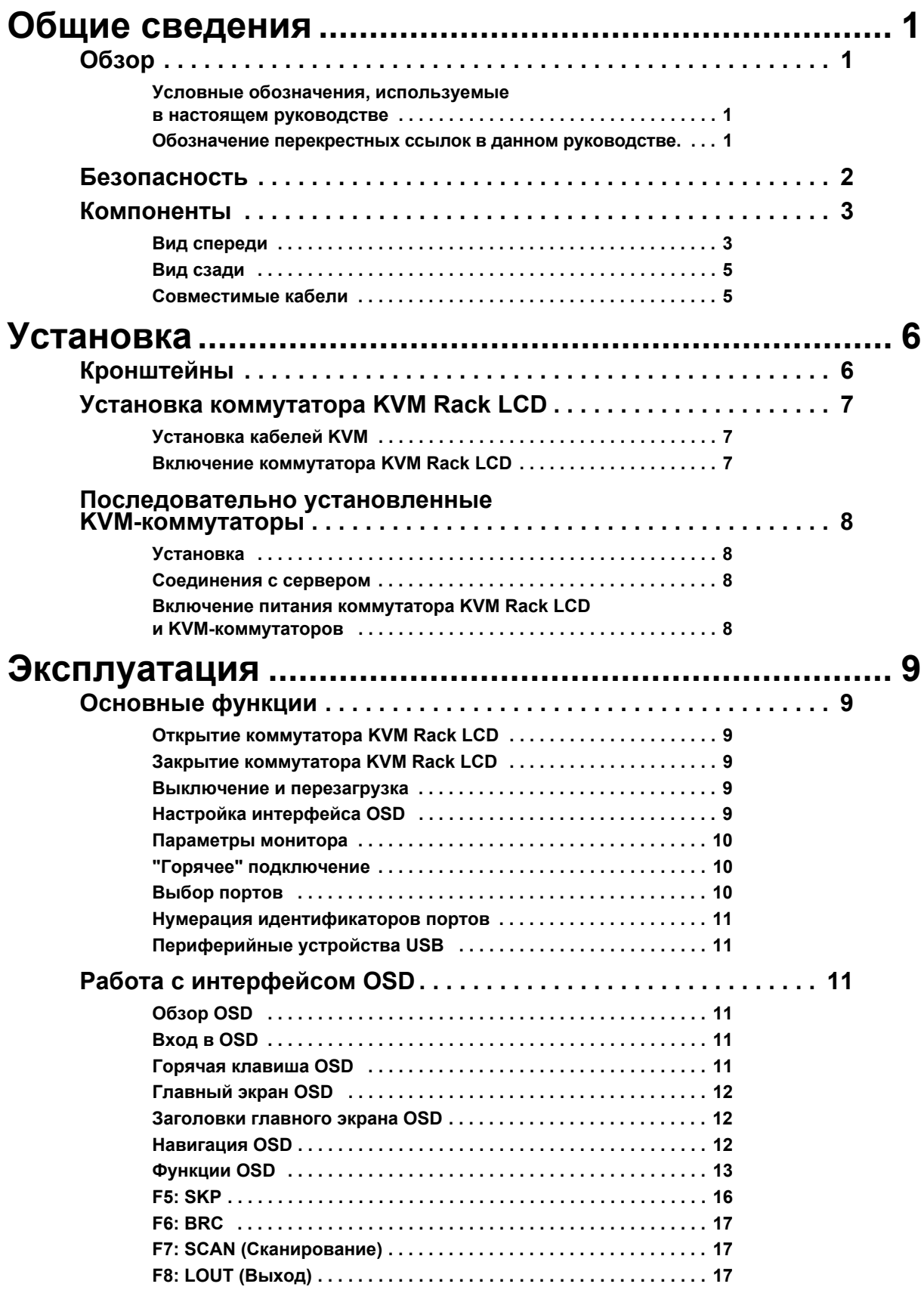

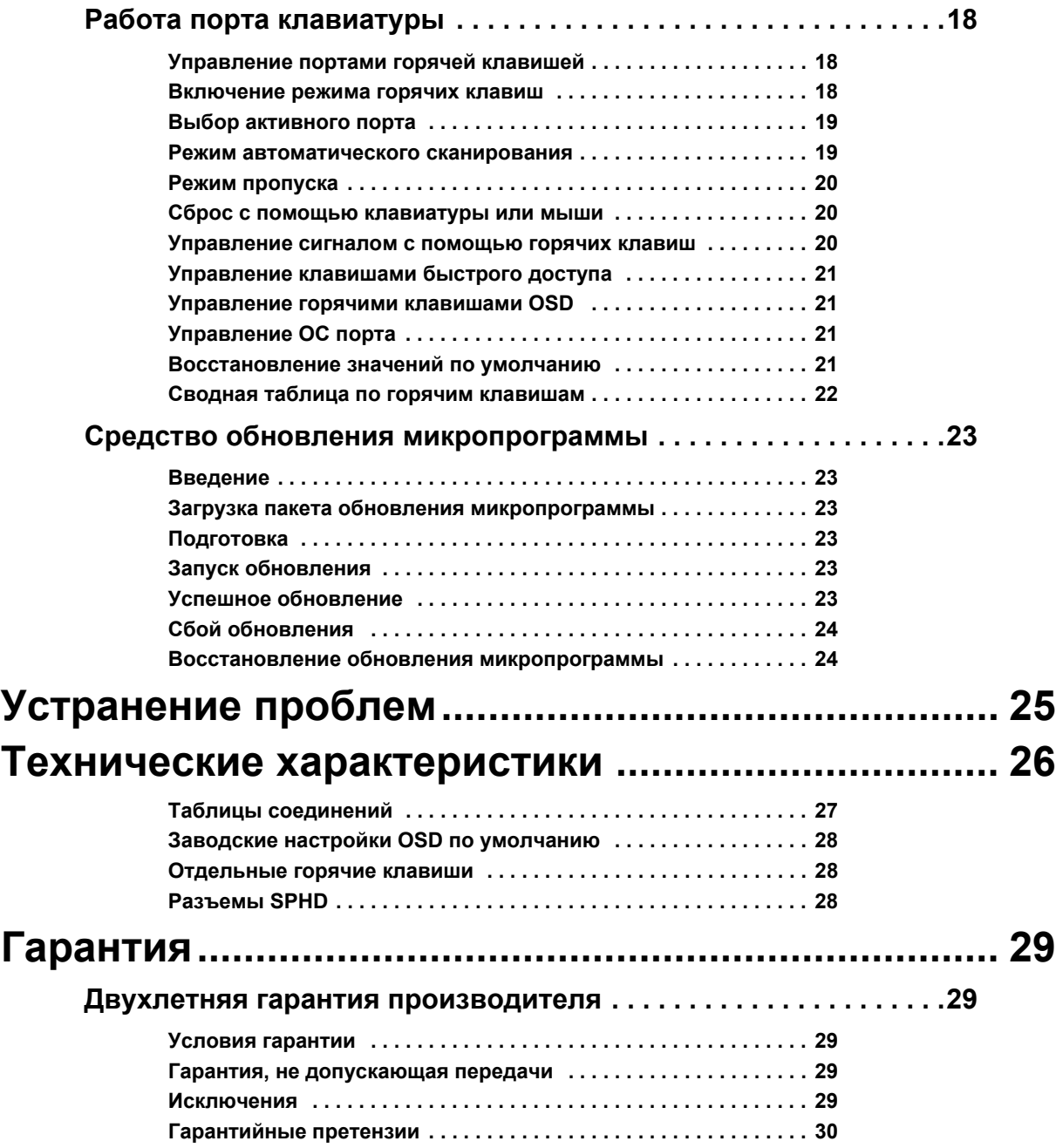

## <span id="page-4-0"></span>**Общие сведения**

## <span id="page-4-1"></span>**Обзор**

Запомните описания значков, приведенных здесь, и обращайте на них внимание во всем руководстве. Они служат для обозначения потенциальной опасности и важной информации.

### <span id="page-4-2"></span>**Условные обозначения, используемые в настоящем руководстве**

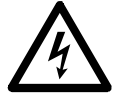

**Угроза поражения электрическим током.** Указывает на опасность поражения электрическим током, которая может привести к травме или смертельному исходу, если пренебречь предупреждением.

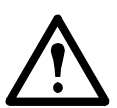

**Предупреждение. Указывает на опасность, которая может привести к травме или смерти.**

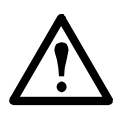

**Внимание!** Указывает на потенциальную опасность, которая может привести к повреждению данного устройства или другого имущества, если пренебречь предупреждением.

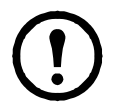

**Примечание.** Указывает на важную информацию.

### <span id="page-4-3"></span>**Обозначение перекрестных ссылок в данном руководстве**

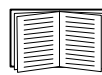

Более подробную информацию по данному вопросу см. в другом разделе данного документа или в другом документе.

### <span id="page-5-0"></span>**Безопасность**

Соблюдайте следующие важные положения техники безопасности при работе с **интегрированным аналоговым коммутатором KVM** (коммутатор для клавиатуры, видео, монитора) **Rack LCD** (c жидкокристаллическим монитором для установки в стойку).

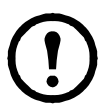

**Примечание.** 1. Прочитайте все инструкции. Следуйте всем предупреждениям и инструкциям.

 2. Все работы должны выполняться только уполномоченным обслуживающим персоналом компании American Power Conversion (APC<sup>®</sup>).

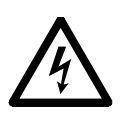

**Угроза поражения**

**электрическим током.** 1. Для получения информации о совместимости источника питания с требованиями устройства обратитесь к представителю энергетической компании.

- 2. Устройство предназначено для работы с ИТ-системами распределения питания с междуфазовым напряжением до 230 В.
- 3. Устройство оборудовано трехпроводной электрической вилкой с заземлением. Если она не подходит к электрической розетке, установите подходящую электрическую розетку. Не пытайтесь отсоединить заземляющий контакт.
- 4. Убедитесь в отсутствии перегрузки в ответвлении цепи переменного тока, подающем напряжение для стойки. Общая нагрузка в стойке не должна превышать 80 процентов значения автомата защиты в питающем ответвлении.
- 5. Не превышайте общие номинальные характеристики тока для удлинителя (если он используется).
- 6. Защитите систему от резких перепадов в электрической сети, установив ограничитель перенапряжения или источник бесперебойного питания (ИБП).

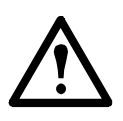

- **Предупреждение.** 1. Проложите шнур питания и кабели таким образом, чтобы они не переламывались и не скручивались.
	- 2. Избегайте риска поражения электрическим током или повреждения оборудования. Никогда не просовывайте какие-либо предметы в разъемы шкафа.
	- 3. Не допускайте повреждения стойки, так как это может привести к травме или повредить оборудование. Прочитайте инструкции по установке и безопасности, которые прилагаются к стойкам, и следуйте им.

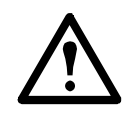

**Внимание!** 1. Падение или опрокидывание устройства может привести к серьезным повреждениям.

- 2. Не блокируйте вентиляционные отверстия.
- 3. Не устанавливайте устройство рядом с батареями или обогревателями.
- 4. Не используйте устройство рядом с источниками воды. Не распыляйте жидкость на устройство.
- 5. Не используйте жидкостные очистители или аэрозоли. Очищайте устройство влажной тряпкой.
- 6. Для установки коммутатора KVM Rack LCD в стойку используйте только предоставленное оборудование.

### <span id="page-6-0"></span>**Компоненты**

### <span id="page-6-1"></span>**Вид спереди**

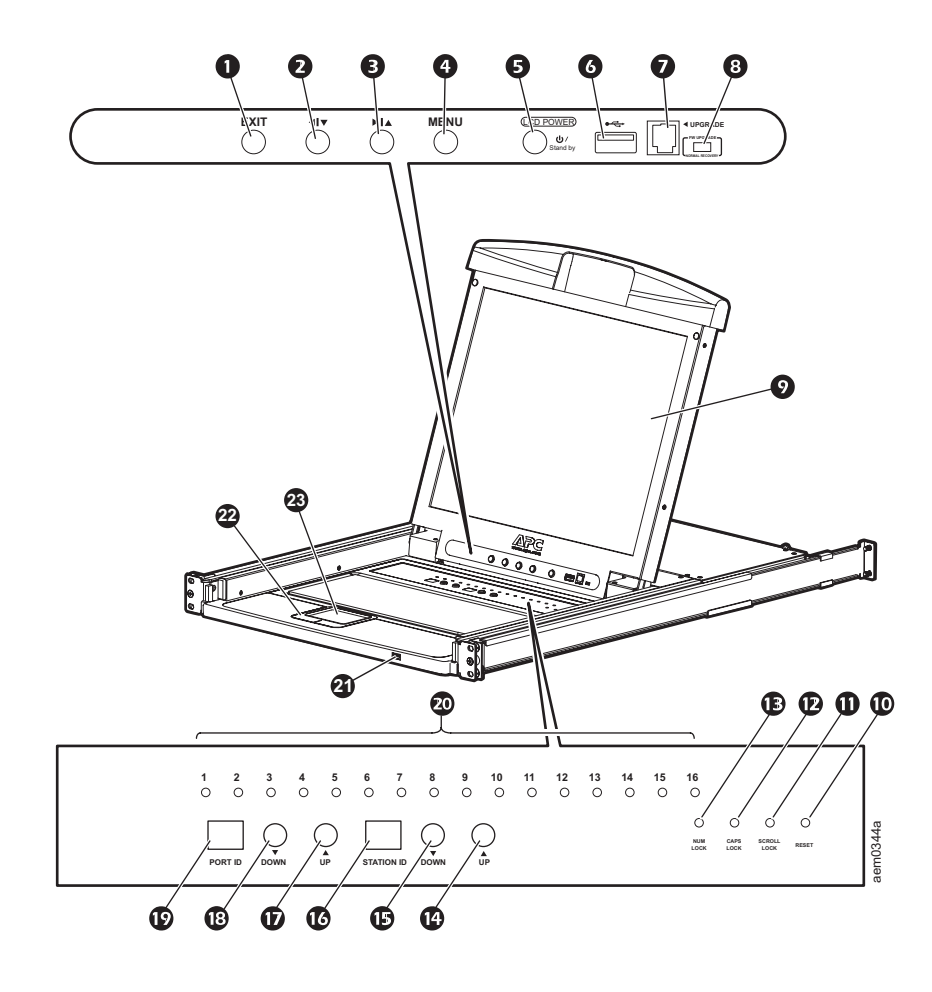

<span id="page-7-4"></span><span id="page-7-3"></span><span id="page-7-2"></span><span id="page-7-1"></span><span id="page-7-0"></span>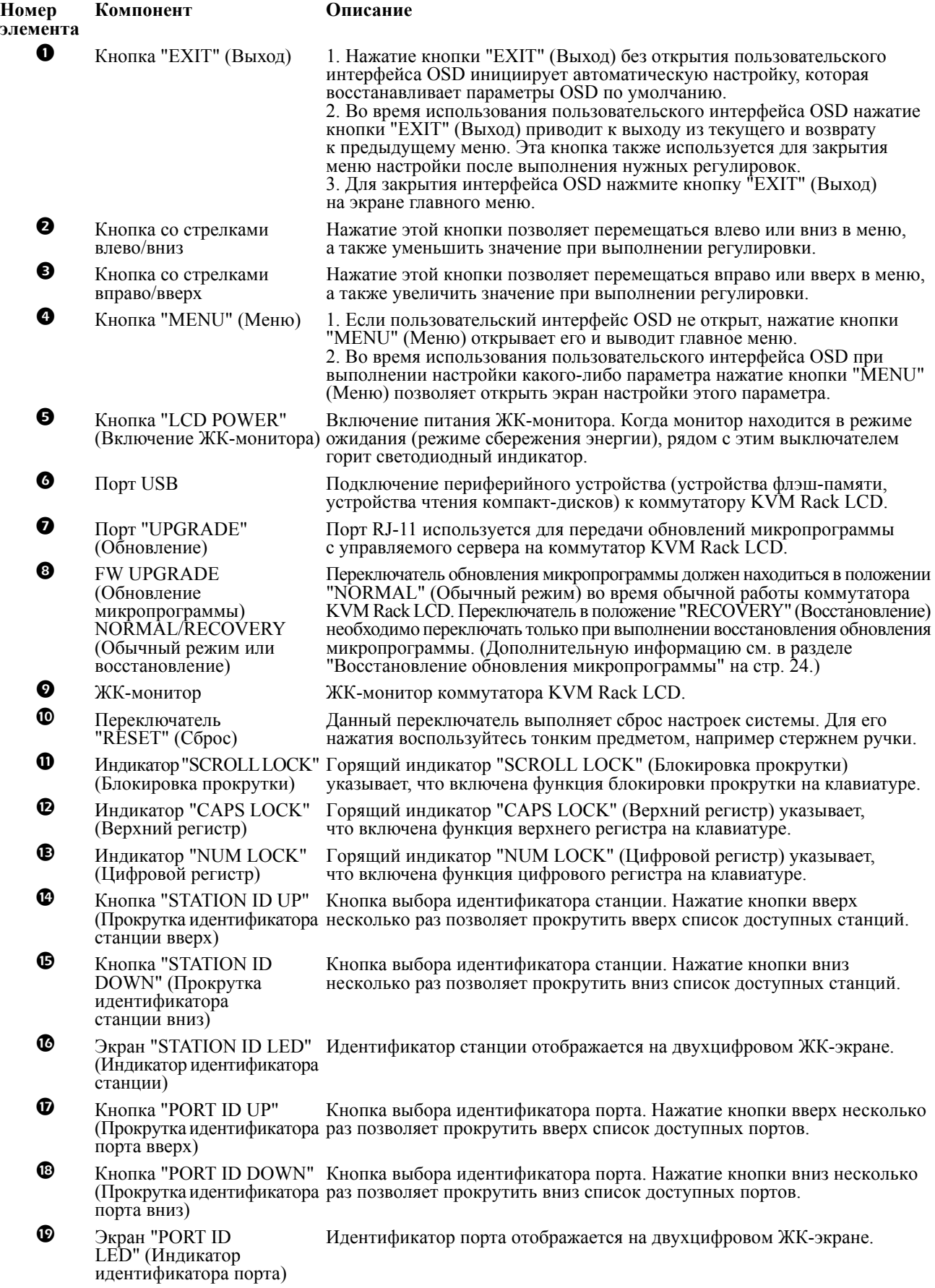

### <span id="page-8-0"></span>**Вид сзади**

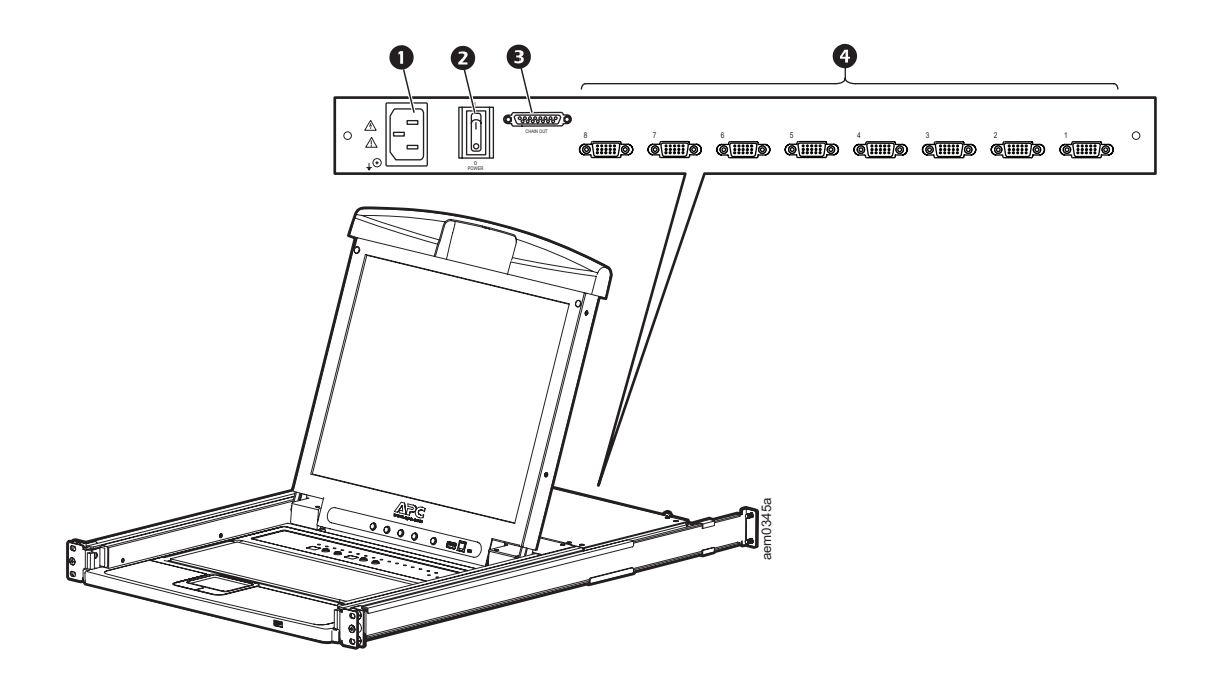

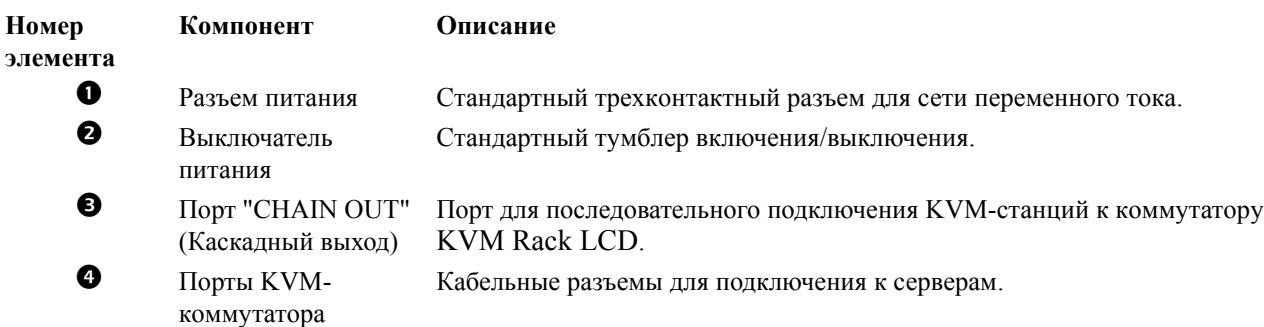

### <span id="page-8-1"></span>**Совместимые кабели**

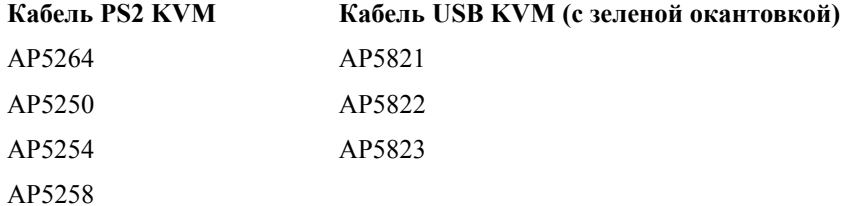

## <span id="page-9-0"></span>**Установка**

### <span id="page-9-1"></span>**Кронштейны**

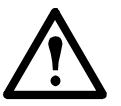

**Внимание!**Для установки коммутатора KVM Rack LCD в стойку используйте только предоставленное оборудование.

- 1. Прикрепите левую и правую монтажные рельсы к внутренней части стойки. Фланец, поддерживающий станцию KVM Rack LCD, будет находиться внутри стойки.
	- Сначала закрепите передние фланцы к стойке.
- 2. Сдвиньте панели с задними фланцами внутрь стойки, чтобы фланцы соприкасались со стойкой, затем скрепите задние фланцы со стойкой.

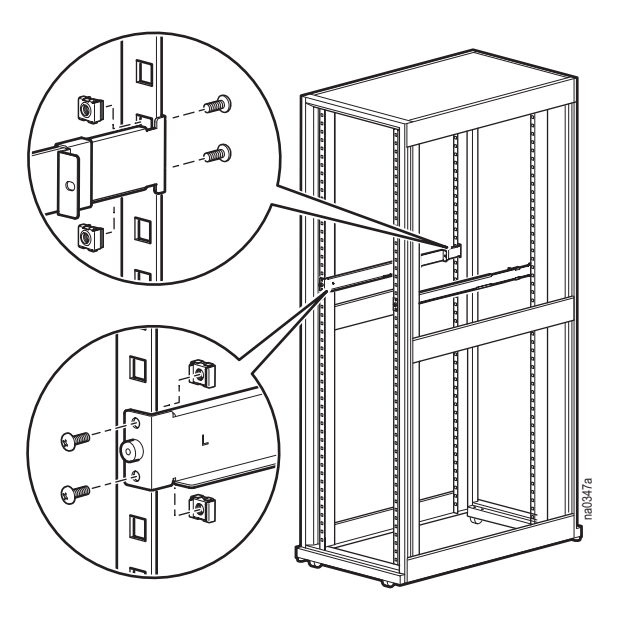

- 3. Вставьте коммутатор KVM Rack LCD  $(\bullet)$  в опорные фланцы ( $\bullet$ ). Используйте входящие в комплект винты  $(②)$ , чтобы прикрепить переднюю часть коммутатора KVM Rack LCD к передней части стойки.
	- Не затягивайте винты полностью в данный момент.

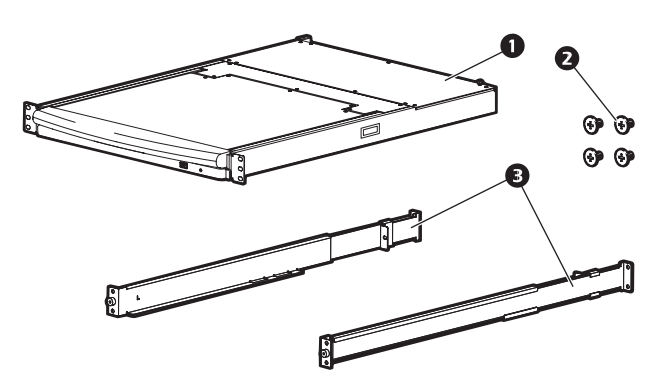

- 4. Сдвиньте задние крепежные скобы вдоль направляющих до их касания с задней частью коммутатора KVM Rack LCD. Чтобы прикрепить направляющие к задней части коммутатора KVM Rack LCD, используйте прилагаемые винты. Полностью затяните эти винты.
- 5. Задвиньте коммутатор KVM Rack LCD, откройте его и закройте два или три раза, чтобы убедиться, что он работает правильно.
- 6. Если коммутатор KVM Rack LCD передвигается правильно на скобах, полностью затяните винты, установленные в действии 3.

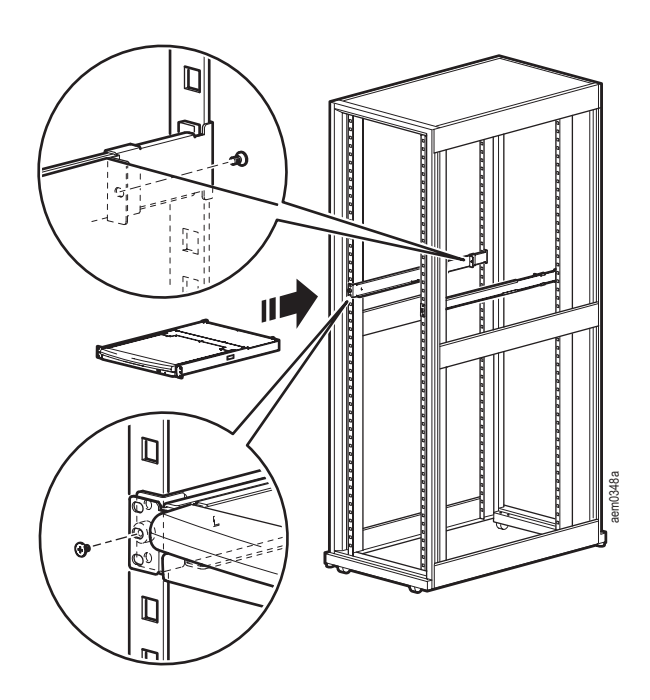

### <span id="page-10-0"></span>**Установка коммутатора KVM Rack LCD**

При установке отдельного коммутатора KVM Rack LCD дополнительные KVM-коммутаторы не подключаются.

### <span id="page-10-1"></span>**Установка кабелей KVM**

Для каждого соединения с сервером требуется отдельный кабель. Кабель с окончанием KVM соответствует только модифицированному порту SPHD коммутатора KVM Rack LCD или KVM-коммутатора.

- 1. Кабель USB KVM предназначен для подключения к порту монитора и к порту USB сервера.
- 2. Кабель PS/2 KVM предназначен для подключения к портам монитора, клавиатуры и мыши сервера.

**Примечание.** Максимальное расстояние между коммутатором KVM Rack LCD и сервером не должно превышать 10 м (32,8 фута).

### <span id="page-10-2"></span>**Включение коммутатора KVM Rack LCD**

- 1. Подключите шнур питания к электрическому разъему на коммутаторе KVM Rack LCD и к розетке переменного тока.
- 2. Переключите выключатель питания, расположенный сзади коммутатора KVM Rack LCD, во включенное положение для подачи питания.

### <span id="page-11-0"></span>**Последовательно установленные KVM-коммутаторы**

**Примечание.** 1. Для работы с коммутатором APC KVM Rack LCD рекомендуется использовать только KVM-коммутаторы APC (AP5201 и AP5202). Дополнительную информацию см. в руководствах к KVM-коммутаторам.

**Примечание.** 2. Расстояние между любыми двумя подключенными последовательно KVM-коммутаторами не должно превышать 15 метров.

**Примечание.** 3. Расстояние между коммутатором KVM Rack LCD и последним KVMкоммутатором в последовательном соединении не должно превышать 100 метров (328 футов).

### <span id="page-11-1"></span>**Установка**

В каскадном соединении от коммутатора KVM Rack LCD допускается использование до 31 KVM-коммутатора.

- 1. Убедитесь, что питание всех KVM-коммутаторов выключено.
- 2. Используйте кабель KVM-KVM для подключения порта "CHAIN OUT" (Каскадный выход) коммутатора KVM Rack LCD к порту "CHAIN IN" (Каскадный вход) KVMкоммутатора в последовательности.
- 3. Подключите следующий KVM-коммутатор к предыдущему KVM-коммутатору, используя другой кабель для последовательных соединений. Подключите кабель к порту "CHAIN OUT" (Каскадный выход) предыдущего KVM-коммутатора к порту "CHAIN IN" (Каскадный вход) текущего KVM-коммутатора.
- 4. Данный способ используется также для подключения остальных KVM-коммутаторов.

### <span id="page-11-2"></span>**Соединения с сервером**

- 1. Для каждого соединения с сервером требуется отдельный кабель. Кабель с окончанием KVM соответствует только модифицированному порту SPHD коммутатора KVM Rack LCD или KVM-коммутатора.
	- a. Кабель USB KVM предназначен для подключения к порту монитора и к порту USB сервера.
	- б. Кабель PS/2 KVM предназначен для подключения к портам монитора, клавиатуры и мыши сервера.
- 2. Подключите каждый сервер к коммутатору KVM Rack LCD или KVM-коммутатору в последовательности.

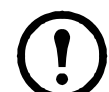

**Примечание.** Максимальное расстояние между коммутатором KVM Rack LCD (или KVM-коммутатором) и сервером не должно превышать 10 м (32,8 фута).

### <span id="page-11-3"></span>**Включение питания коммутатора KVM Rack LCD и KVM-коммутаторов**

- 1. Подключите шнур питания к электрическому разъему на коммутаторе KVM Rack LCD и к розетке переменного тока.
- 2. Переключите выключатель питания, расположенный сзади коммутатора KVM Rack LCD, во включенное положение для подачи питания.
- 3. Подключите и включите питание на каждом KVM-коммутаторе поочередно (первая станция, вторая станция, третья станция и т. д.). Перед включением следующего KVM-коммутатора дождитесь определения и отображения идентификатора станции.

## <span id="page-12-0"></span>**Эксплуатация**

### <span id="page-12-1"></span>**Основные функции**

### <span id="page-12-2"></span>**Открытие коммутатора KVM Rack LCD**

Для доступа к консоли выдвиньте коммутатор KVM Rack LCD из стойки и поднимите крышку.

**Внимание!** Не опирайтесь на клавиатуру. Не кладите тяжелые предметы на клавиатуру.

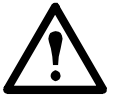

### <span id="page-12-3"></span>**Закрытие коммутатора KVM Rack LCD**

Закройте крышку и задвиньте коммутатор KVM Rack LCD в стойку.

### <span id="page-12-4"></span>**Выключение и перезагрузка**

- 1. Переключите выключатель питания, расположенный сзади коммутатора KVM Rack LCD, в выключенное положение для отключения питания.
- 2. Отключите коммутатор KVM Rack LCD или KVM-коммутатор от источника питания.
- 3. Подождите 10 секунд, затем снова подключите коммутатор KVM Rack LCD или KVMкоммутатор.
- 4. Переключите выключатель питания, расположенный сзади коммутатора KVM Rack LCD, во включенное положение для подачи питания.

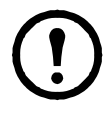

**Примечание.** Отключите все серверы, использующие функцию **включения питания с клавиатуры** от коммутатора KVM Rack LCD, чтобы он не получал питание от этих серверов. **Примечание.** Если KVM-коммутаторы в последовательности выключены, включите сначала коммутатор KVM Rack LCD, а затем последовательно

### включайте следующие станции.

### <span id="page-12-5"></span>**Настройка интерфейса OSD**

<span id="page-12-6"></span>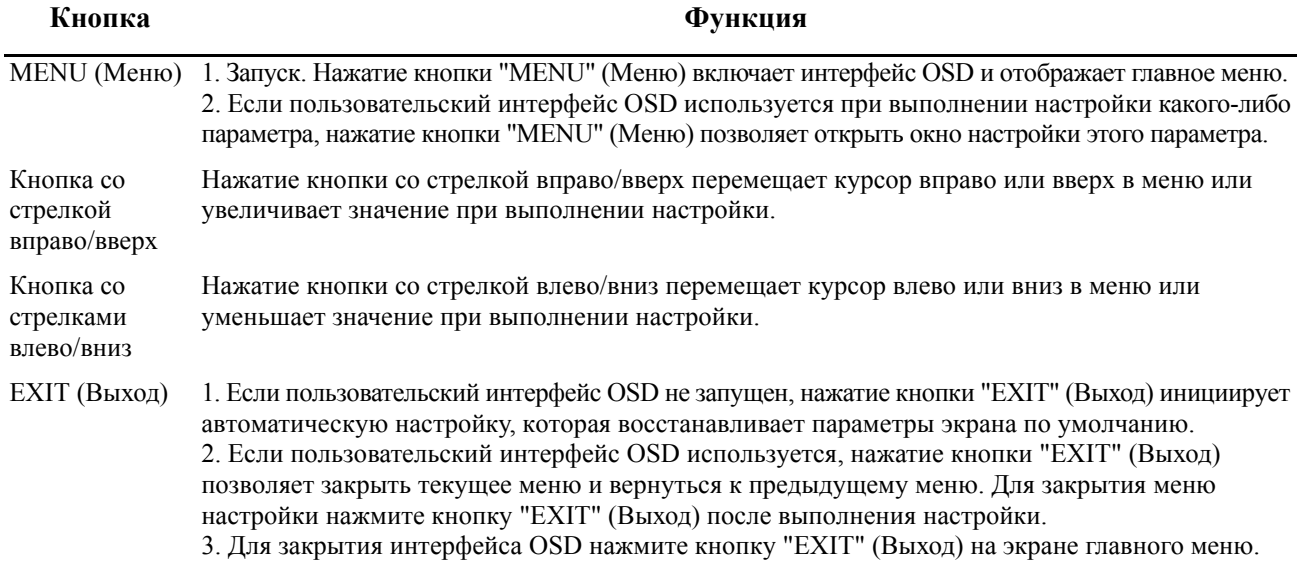

### <span id="page-13-0"></span>**Параметры монитора**

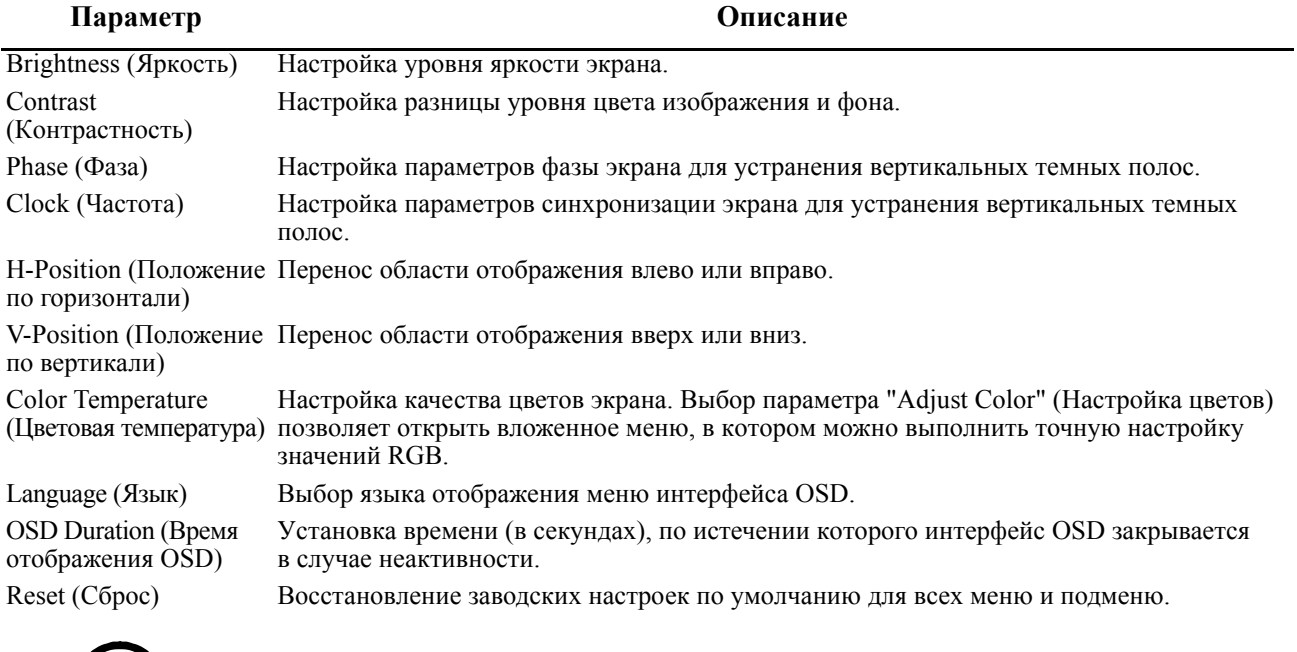

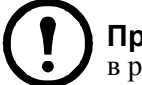

**Примечание.** Информацию по использованию функции автоматической настройки см. в разделе ["EXIT \(](#page-12-6)Выход)" на стр. 9.

### <span id="page-13-1"></span>**"Горячее" подключение**

Компоненты можно добавлять или удалять путем подключения или отключения кабелей от портов без выключения коммутатора KVM Rack LCD или KVM-коммутаторов.

Изменение положений станции. Отключите KVM-коммутатор от его разъема в последовательности.<br>Подключите KVM-коммутатор к порту "CHAIN OUT" (Каскадный выход) KVM-коммутатора,<br>который теперь будет расположен впереди в последо (Каскадный вход) KVM-коммутатора, который будет расположен следующим в последовательности.<br>Выполните сброс идентификатора станции в интерфейсе OSD, чтобы меню интерфейса OSD соответствовали данному изменению. См. раздел ["RESET STATION IDS \(](#page-19-1)Сброс идентификатора [станций](#page-19-1))" на стр. 16.

**"Горячее" подключение портов сервера KVM.** Для добавления серверов подключите соответствующий кабель от сервера в доступный порт KVM на коммутаторе KVM Rack LCD или KVM-коммутаторе. (Для отключения сервера отключите кабель от порта.) Перенастройте интерфейс OSD в соответствии с новой информацией (идентификатор порта и идентификатор станции). Дополнительную информацию см. в разделах "F3: SET ([Настройка](#page-16-1))" на стр. 13 и ["F4:](#page-18-0)  [ADM"](#page-18-0) на стр. 15.

### <span id="page-13-2"></span>**Выбор портов**

Коммутатор KVM Rack LCD позволяет использовать три метода выбора портов для доступа к серверам.

- Ручной метод, см. раздел "Переключение портов вручную" на этой странице.
- Система меню, см. раздел "Работа с [интерфейсом](#page-14-2) OSD" на стр. 11.
- Горячие клавиши, см. раздел "Работа порта [клавиатуры](#page-21-0)" на стр. 18.

**Переключение портов вручную.** Используйте кнопки выбора идентификатора станции и кнопки прокрутки идентификаторов портов ВВЕРХ или ВНИЗ (расположение см. в разделе [стр](#page-7-0). 4) для изменения фокуса коммутатора KVM Rack LCD или KVM-коммутатора на любой порт в установке. Повторные нажатия кнопок выбора идентификатора станции и кнопок прокрутки идентификаторов портов ВВЕРХ или ВНИЗ позволяют циклически просматривать список доступных портов и станций.

#### <span id="page-14-0"></span>**Нумерация идентификаторов портов**

Каждому порту KVM в установке назначен уникальный идентификатор. Идентификатор порта состоит из номера станции и номера порта.

**Пример.** Сервер, подключенный к порту 6 станции 12, имеет **идентификатор порта 12-06**.

- Номер станции состоит из двух цифр, которые определяют положение коммутатора KVM Rack LCD или KVM-коммутатора в последовательности. Этот номер отображается на ЖКэкране идентификатора станции коммутатора KVM Rack LCD. Дополнительную информацию см. в разделе "Экран ["STATION ID LED" \(](#page-7-1)Индикатор идентификатора станции)" на стр. 4.
- Номер порта, к которому подключен сервер, на коммутаторе KVM Rack LCD или KVMкоммутаторе <sup>в</sup> последовательности состоит из двух цифр. Этот номер отображается на ЖК- экране идентификатора порта коммутатора KVM Rack LCD.
- В идентификаторе порта номер станции указывается перед номером порта. Дополнительную информацию см. в разделе "Экран ["PORT ID LED" \(](#page-7-2)Индикатор идентификатора порта)" на [стр](#page-7-2). 4.
- Номера портов и станций, состоящие из одной цифры (1–9), отображаются в двухзначном формате (т. е. от 01 до 09).

### <span id="page-14-1"></span>**Периферийные устройства USB**

USB-порт на передней панели позволяет подключать периферийное устройство USB (флэшнакопитель, устройство чтения компакт-дисков, принтер и т. п.) к коммутатору KVM Rack LCD. Любой сервер, подключенный к коммутатору KVM Rack LCD, может получить доступ к периферийному устройству USB. Периферийное устройство USB недоступно для серверов на других KVM-коммутаторах в последовательности.

Периферийное устройство USB автоматически определяется на целевых серверах при переключении портов на коммутаторе KVM Rack LCD. Например, при переключении с сервера, подключенного к порту 1, на сервер, подключенный к порту 2, периферийное устройство USB автоматически отключается от порта 1 сервера и подключается к порту 2 сервера. Используйте только кабели, приведенные в таблице на [стр](#page-8-1). 5.

### <span id="page-14-2"></span>**Работа с интерфейсом OSD**

### <span id="page-14-3"></span>**Обзор OSD**

Пользовательский интерфейс OSD позволяет выполнять операции управления и переключения сервера с помощью поддержки мыши и клавиатуры, а также структуры меню. Все процедуры начинаются с главного экрана OSD.

### <span id="page-14-4"></span>**Вход в OSD**

Интерфейс OSD позволяет использовать двухуровневую систему паролей (администратор/ пользователь). Перед появлением главного экрана OSD отображается экран запроса пароля. Если интерфейс OSD используется <sup>в</sup> первый раз или если функция пароля не была установлена, нажмите клавишу **Enter** (Ввод). Откроется главный экран OSD, работающий в режиме администратора. В этом режиме пользователю предоставляются привилегии администратора, доступ ко всем пользовательским и администраторским функциям и операциям настройки (включая проверку подлинности паролем). Однако, если функция пароля установлена, для доступа к OSD необходимо ввести правильный пароль администратора/пользователя.

#### <span id="page-14-5"></span>**Горячая клавиша OSD**

Чтобы войти в интерфейс OSD, можно также быстро дважды нажать кнопку **Scroll Lock** (Блокировка прокрутки). Перед этим пользователь должен войти в систему. Кроме того, для входа в интерфейс OSD можно использовать специальную кнопку на клавиатуре. Кнопка **OSD Hotkey** (Горячая клавиша OSD) используется для переключения. Нажмите ее один раз для включения функции. Нажмите клавишу повторно для выхода. Дополнительную информацию см. в разделе "[Отдельные](#page-31-1) горячие клавиши" на стр. 28.

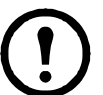

**Примечание.** Горячую клавишу OSD можно переопределить с кнопки **Scroll Lock** (Блокировка прокрутки) на кнопку **Ctrl**. Работа этой функции аналогична двойному нажатию кнопки **Ctrl** для включения экрана. Используется только одна из двух кнопок **Ctrl**.

### <span id="page-15-0"></span>**Главный экран OSD**

- 1. На главном экране **User** (Пользователь) не отображаются функции **F4** и **F6**, так как они предназначены для **администратора** и не могут использоваться пользователями.
- 2. Интерфейс OSD всегда открывается в форме списка, в котором выделена позиция, использованная при последнем закрытии интерфейса.
- 3. Отображаются только порты, доступные для пользователя, вошедшего в систему. Доступ устанавливает администратор. Дополнительную информацию см. в разделе ["SET ACCESSIBLE PORTS \(](#page-18-2)Настройка доступных портов)" на стр. 15.
- 4. Если список портов свернут, нажмите номер переключения или переместите полосу выделения на номер переключения, затем нажмите стрелку вправо, чтобы развернуть список. Чтобы свернуть список, нажмите номер переключения или переместите полосу выделения на список, затем нажмите стрелку влево.

### <span id="page-15-1"></span>**Заголовки главного экрана OSD**

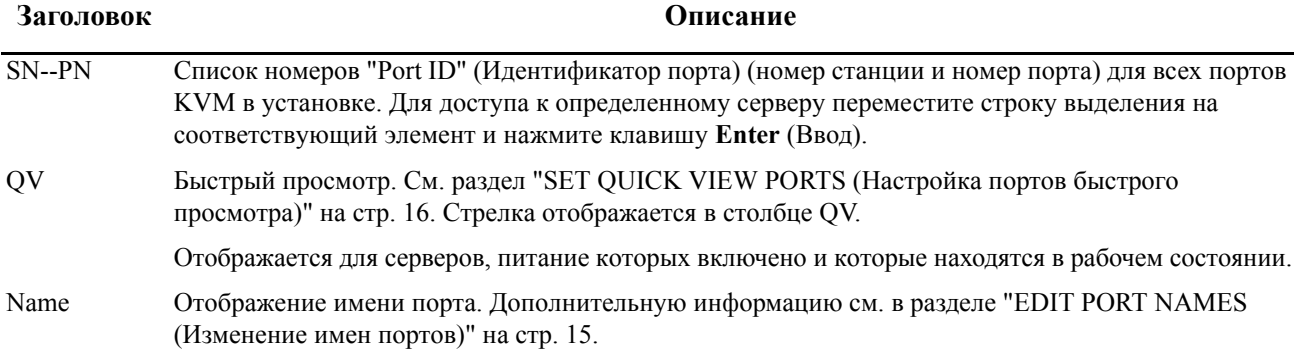

### <span id="page-15-2"></span>**Навигация OSD**

- Для закрытия меню и выключения OSD щелкните **X** в верхнем правом углу окна OSD или нажмите клавишу **Esc**.
- Щелкните **F8** в верхней части главного экрана или нажмите клавишу **F8** для выхода. Дополнительную информацию см. в разделе ["F8: LOUT \(](#page-20-2)Выход)" на стр. 17.
- Для перемещения выделенной строки в списке щелкните стрелку вверх или вниз или нажмите клавишу со стрелкой вверх или вниз. Прокрутка главного экрана осуществляется при наличии дополнительных записей в списке.
- Для перемещения выделенной строки в списке щелкните стрелку вверх или вниз или нажмите клавиши **Page Up** (Страница вверх) и **Page Down** (Страница вниз). Прокрутка главного экрана осуществляется при наличии дополнительных записей в списке.
- Для включения порта дважды щелкните порт или переместите строку выделения на порт в списке.
- Значения меню по умолчанию автоматически переходят на одно меню выше последнего действия, следующего за выполнением действия.

### <span id="page-16-0"></span>**Функции OSD**

Функции OSD используются для настройки различных операций и управления ими: переключение портов, сканирование выбранных портов, ограничение списка просмотра, назначение порта в качестве порта **Quick View** (Быстрый просмотр), создание или изменение имени порта, а также настройка параметров OSD.

Порядок доступа к функции OSD:

- Щелкните поле функциональной клавиши в нижней части главного экрана или нажмите функциональную клавишу на клавиатуре.
- В появившемся подменю выберите нужный элемент, дважды щелкнув его или переместив на него строку выделения, затем нажмите клавишу **Enter** (Ввод).
- Нажмите клавишу **Esc**, чтобы вернуться к предыдущему меню.

**F1: GOTO (Перейти к).** Щелкните поле **F1** или нажмите клавишу **F1** для включения функции "GOTO" (Перейти к). Функция "GOTO" (Перейти к) позволяет переключиться непосредственно к порту с помощью ввода имени или идентификатора порта.

- Метод ввода имени: введите число **1**, имя порта, затем нажмите клавишу **Enter** (Ввод).
- Метод ввода идентификатора порта: введите число **2**, идентификатор порта, затем нажмите клавишу **Enter** (Ввод).

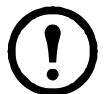

**Примечание.** Можно ввести часть имени или идентификатора порта. На экране будут отображены все серверы, соответствующие введенным данным (на которых у пользователя есть право просмотра).

• Нажмите клавишу **Esc** для возврата на главный экран OSD без выбора элемента.

<span id="page-16-2"></span>**F2: LIST (Список).** Увеличение или уменьшение числа портов, отображаемых в интерфейсе OSD на главном экране.

Переместите строку выделения на нужный элемент, затем нажмите клавишу **Enter** (Ввод). Для обозначения выбранного в данный момент элемента перед ним отображается значок.

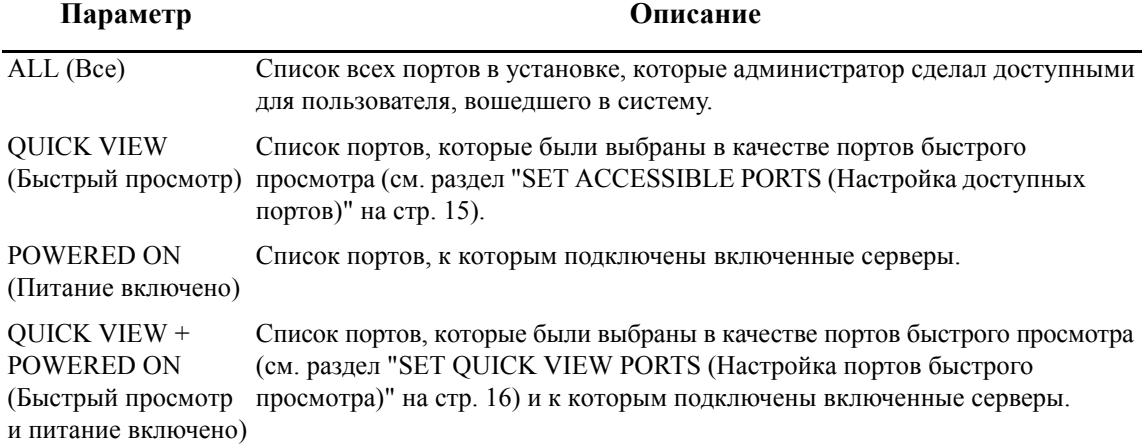

<span id="page-16-1"></span>**F3: SET (Настройка).** Данная функция позволяет администратору и каждому пользователю настроить собственную рабочую среду. Каждая среда сохраняется интерфейсом OSD в отдельном профиле и используется при вводе соответствующего имени пользователя при входе в систему.

#### **Порядок изменения настройки**:

- 1. Дважды щелкните элемент или переместите на него строку выделения <sup>и</sup> нажмите клавишу **Enter** (Ввод).
- 2. После выбора элемента отображается подменю <sup>с</sup> дополнительными параметрами. Дважды щелкните элемент подменю или переместите на него строку выделения и нажмите клавишу **Enter** (Ввод). Для обозначения выбранного в данный момент элемента перед ним отображается значок.

<span id="page-17-1"></span><span id="page-17-0"></span>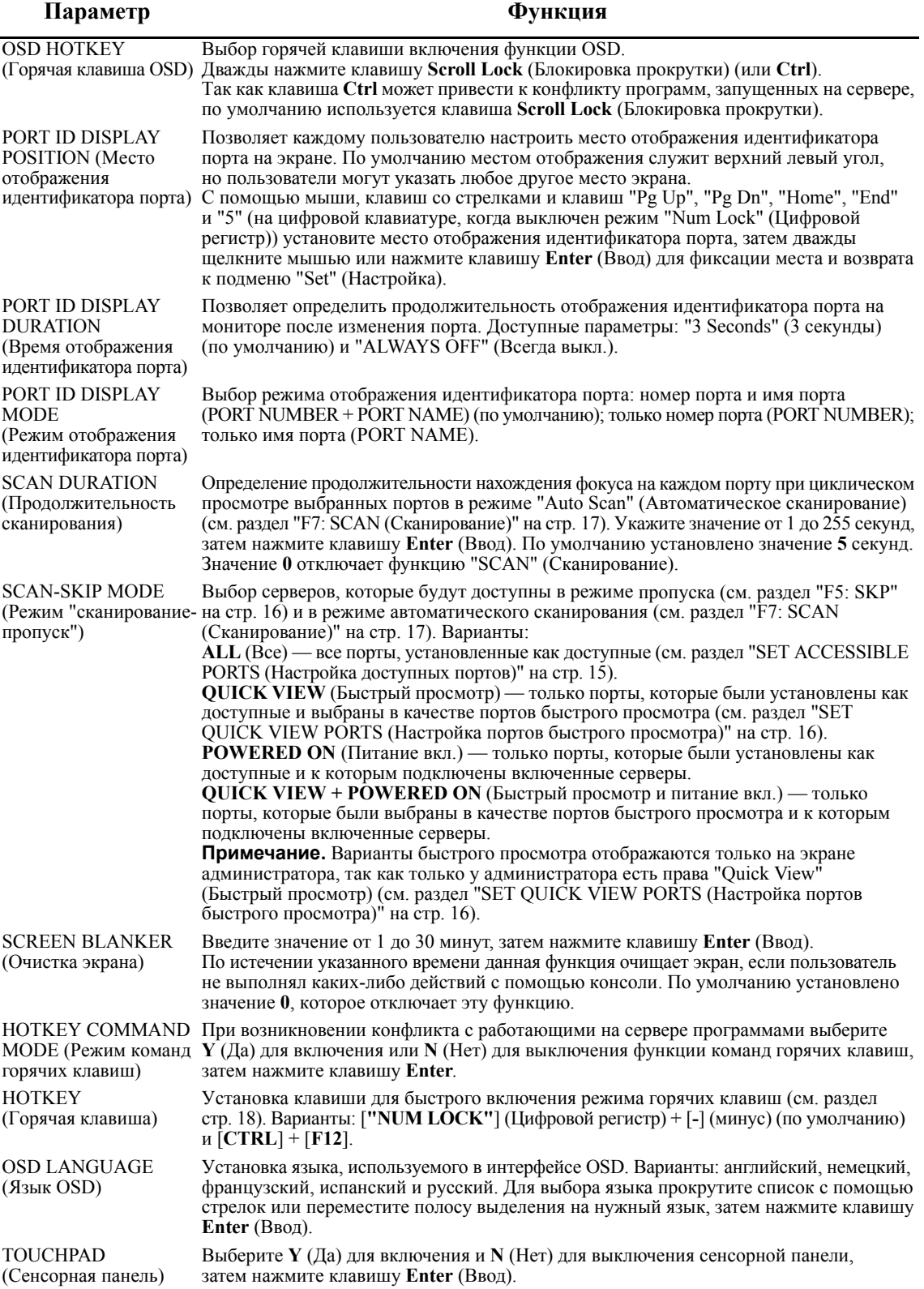

<span id="page-18-0"></span>**F4: ADM.** Позволяет только администратору настраивать общие функции интерфейса OSD и управлять ими.

- 1. Для изменения настройки дважды щелкните ее или воспользуйтесь клавишей со стрелкой вверх или вниз для перемещения строки выделения на выбранный элемент, затем нажмите клавишу **Enter** (Ввод).
- 2. После выбора элемента отображается подменю <sup>с</sup> дополнительными параметрами. Дважды щелкните элемент подменю или переместите на него строку выделения и нажмите клавишу **Enter** (Ввод). Для обозначения выбранного в данный момент элемента перед ним отображается значок.

<span id="page-18-2"></span><span id="page-18-1"></span>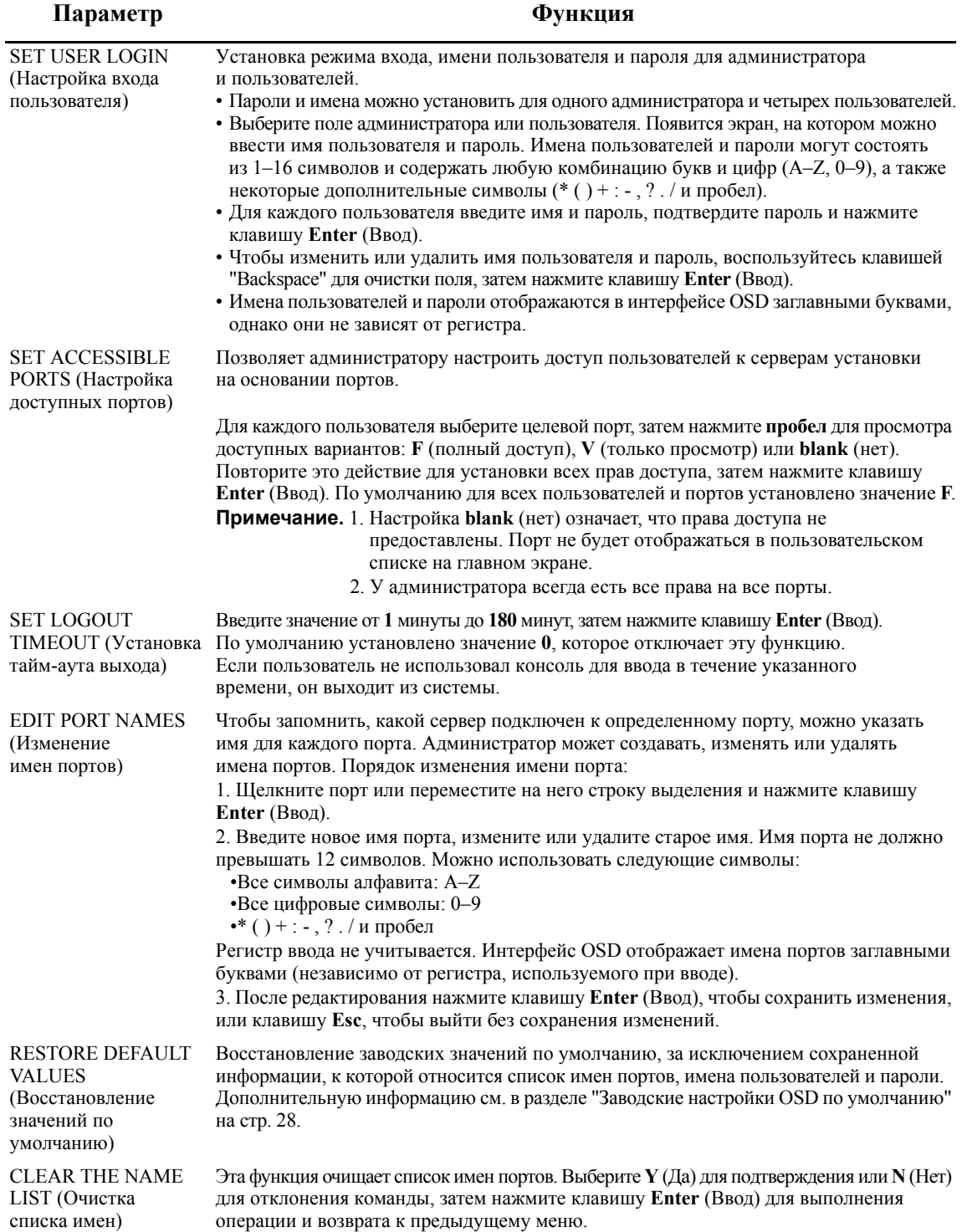

<span id="page-19-2"></span><span id="page-19-1"></span>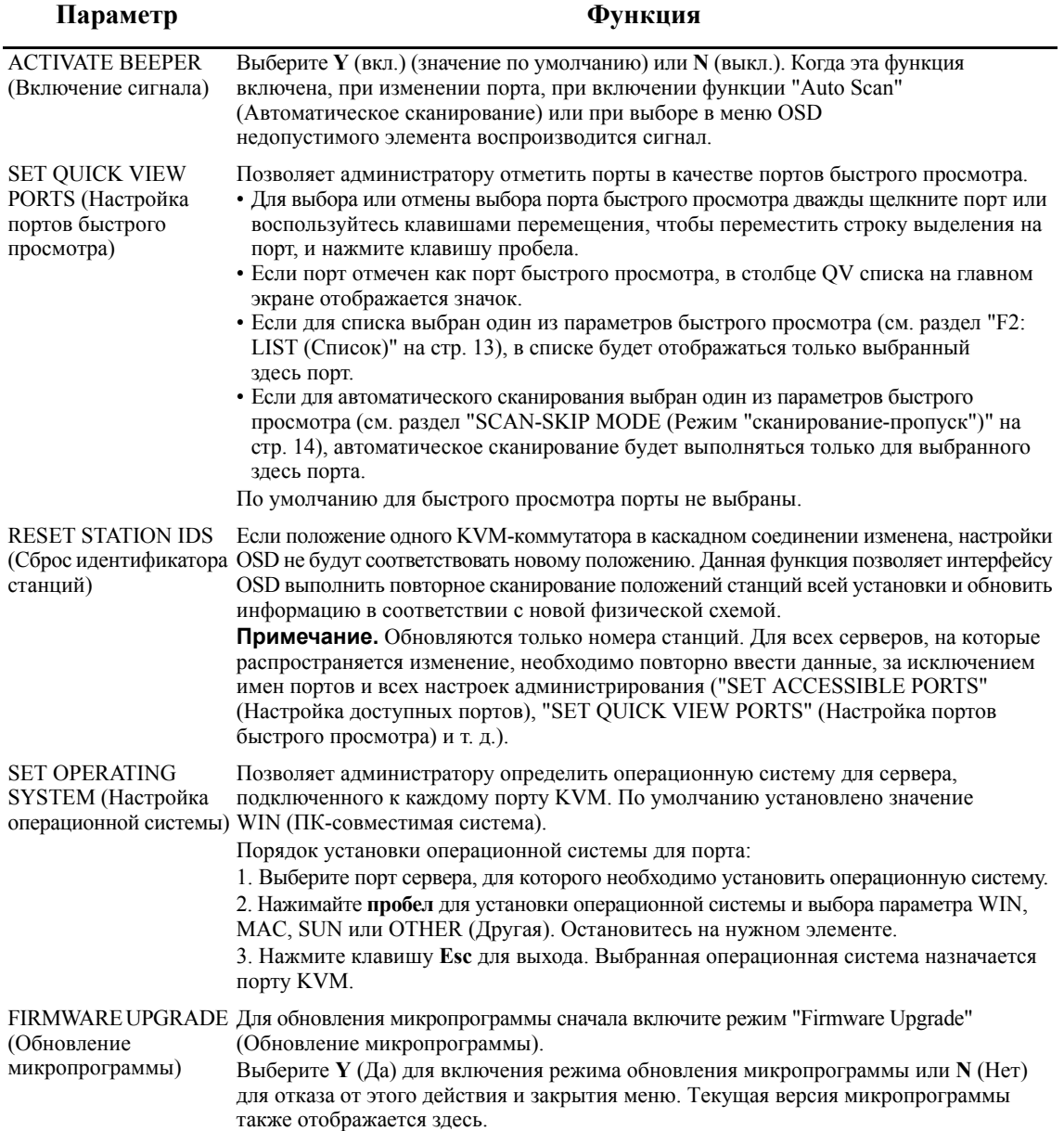

### <span id="page-19-3"></span><span id="page-19-0"></span>**F5: SKP**

**Режим пропуска.** Переход "вперед" или "назад", переключение фокуса от активного в данный момент сервера к предыдущему или следующему активному серверу.

- Выбор серверов, доступных для переключения в режиме пропуска, осуществляется в режиме "Scan-Skip" (Сканирование-пропуск), см "F3: SET ([Настройка](#page-16-1))" на стр. 13.
- В режиме пропуска выполните следующие действия:
	- Нажмите клавишу со стрелкой влево для переключения к предыдущему серверу в списке.
	- Нажмите клавишу со стрелкой вправо для переключения к следующему серверу в списке.
	- Нажмите клавишу со стрелкой вверх для переключения к последнему серверу на предыдущем KVM-коммутаторе в списке.
	- Нажмите клавишу со стрелкой вниз для переключения к первому серверу на следующем KVM-коммутаторе в списке.

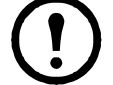

**Примечание.** Вы можете перейти только к предыдущему или следующему доступному серверу в списке.

- Если для режима "Scan-Skip" (Сканирование-пропуск) выбран порт, при переводе курсора на этот порт рядом с идентификатором порта отображается значок стрелки влево/вправо.
- Нажмите **пробел** или **Esc** для выхода из режима пропуска и возврата в обычный режим работы коммутатора KVM Rack LCD.

### <span id="page-20-0"></span>**F6: BRC**

**Режим многоадресной передачи (BRC).** Функция доступна только администратору. Команды, передаваемые с консоли, передаются всем доступным в установке серверам. Данная функция используется для выполнения операций на нескольких серверах, например для выполнения завершения работы всей системы или для установки или обновления программного обеспечения.

Функция BRC работает с функцией **F2: LIST** (Список). Функция "LIST" (Список) используется для увеличения или уменьшения области отображения портов на главном экране интерфейса OSD. При многоадресной передаче команда передается только на порты, указанные на главном экране OSD.

- Перед идентификатором порта, через который осуществляется многоадресная передача, отображается значок громкоговорителя.
- Нажмите горячую клавишу OSD, затем щелкните поле **F6** на экране или нажмите клавишу **F6** для выхода из режима BRC и возврата к управлению консолью.

### <span id="page-20-1"></span>**F7: SCAN (Сканирование)**

**Auto Scan (Автоматическое сканирование).** Автоматический переход к доступным серверам с регулярными интервалами, позволяющий устранить необходимость ручного переключения при наблюдении.

- Выбор серверов, включенных в список автоматического сканирования, задается режимом "Scan-Skip" (Сканирование-пропуск) и функцией **F3: SET** (Настроить) (см. раздел ["F3: SET](#page-16-1)  ([Настройка](#page-16-1))" на стр. 13).
- Время, в течение которого отображается каждый порт, задается настройкой "Scan Duration" (Продолжительность сканирования) и функцией **F3: SET** (Настроить) (см. раздел ["F3: SET](#page-16-1)  ([Настройка](#page-16-1))" на стр. 13). Чтобы остановить переключения на определенном сервере, нажмите пробел.
- Если сканер останавливается на пустом порте или на порте, к которому подключен выключенный сервер, экран монитора будет пустым, а клавиатура и мышь не будут работать. Функция сканирования переходит к следующему порту по истечении времени сканирования.
- Когда сервер просматривается с помощью функции автоматического сканирования, перед идентификатором порта отображается символ **S**.
- Чтобы приостановить сканирование на определенном сервере, нажмите **P** или щелкните левой кнопкой мыши.
- Для завершения работы автоматического сканирования и возврата к управлению консолью нажмите **пробел** или **Esc**.

### <span id="page-20-2"></span>**F8: LOUT (Выход)**

**Log Out (Выход).** Для выхода из средства управления интерфейсом OSD щелкните поле **F8** на экране или нажмите клавишу **F8**. Экран будет очищен. Для доступа к интерфейсу OSD войдите в систему еще раз. (Это отличается от нажатия клавиши **Esc** на главном экране для отключения OSD. После нажатия **Esc** нажмите горячую клавишу OSD для повторного входа в интерфейс OSD.)

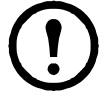

**Примечание.** 1. При повторном входе в OSD после выхода экран остается пустым (за исключением главного экрана OSD). Перед продолжением необходимо указать имя пользователя и пароль.

**Примечание.** 2. Если пользователь после выхода снова вошел в интерфейс OSD и сразу же нажал клавишу**Esc** для выключения OSD без выбора порта в меню, на экране отображается сообщение о нулевом порте. Горячая клавиша OSD откроет главный экран OSD.

### <span id="page-21-0"></span>**Работа порта клавиатуры**

### <span id="page-21-1"></span>**Управление портами горячей клавишей**

Управление портами горячей клавишей позволяет KVM-коммутатору перейти к выбранному серверу с помощью клавиатуры.

Функции:

- выбор активного порта
- переключение к режиму автоматического сканирования
- переключение к режиму пропуска
- сброс с помощью клавиатуры или мыши компьютера

Настройки, управляемые в режиме горячих клавиш:

- установка сигнала
- настройка горячей клавиши быстрого доступа
- настройка горячей клавиши OSD
- настройка операционной системы порта
- восстановление значений OSD по умолчанию

#### <span id="page-21-2"></span>**Включение режима горячих клавиш**

Все операции горячих клавиш доступны после включения режима горячих клавиш. (Убедитесь, что функция "Hotkey Command Mode" (Режим команд горячих клавиш) включена. Инструкции см. в разделе ["HOTKEY COMMAND MODE \(](#page-17-1)Режим команд горячих клавиш)" на стр. 14.) Для включения режима горячих клавиш можно воспользоваться двумя сочетаниями клавиш. Одновременная работа обоих сочетаний не допускается.

### **Клавиши "Number Lock" (Цифровой регистр) и "минус"**

- 1. Удерживайте нажатой клавишу **Num Lock** (Цифровой регистр).
- 2. Нажмите и отпустите клавишу "минус" (**-**).
- 3. Отпустите клавишу **Num Lock** (Цифровой регистр).

### [**Num Lock**] + [ **-** ]

### **Клавиши "Control" и "F12"**

- 1. Удерживайте нажатой клавишу **Ctrl**.
- 2. Нажмите и отпустите клавишу **F12**.
- 3. Отпустите клавишу **Ctrl**.

[**Ctrl**] + [**F12**]

Когда режим горячих клавиш включен:

- На экране монитора отображается командная строка. В командной строке слово **Hotkey** (Горячая клавиша) выделено белым текстом на синем фоне. Кроме того, в ней отображаются последовательность вводимой информации горячих клавиш.
- Обычные функции клавиатуры и мыши приостанавливаются. Можно ввести только сочетания клавиш, совместимые с горячей клавишей.
- Для выхода из режима горячих клавиш нажмите клавишу **Esc**.

### <span id="page-22-0"></span>**Выбор активного порта**

Прямой доступ к любому серверу установки с помощью комбинации горячих клавиш, которая указывает идентификатор для порта KVM, к которому подключен целевой сервер.

Порядок доступа к серверу с помощью горячих клавиш:

- 1. Включите режим горячих клавиш с помощью сочетания клавиш [**Num Lock**] + [**-**] или [**Ctrl**] + [**F12**].
- 2. Введите идентификатор порта. Номера портов отображаются в командной строке при вводе. При возникновении ошибки, воспользуйтесь клавишей **Backspace** для удаления неправильного номера.
- 3. Нажмите клавишу **Enter** (Ввод). Фокус переходит к назначенному серверу, а режим горячих клавиш автоматически завершается.

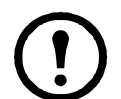

**Примечание.** Командная строка горячих клавиш будет продолжать отображаться на экране до тех пор, пока не будет указана действительная комбинация станции и номера порта или пока не будет выполнен выход.

### <span id="page-22-1"></span>**Режим автоматического сканирования**

Режим автоматического сканирования позволяет переключаться (с регулярными интервалами) между всеми портами KVM, которые отмечены как доступные в режиме "Scan-Skip" (Сканирование-пропуск), чтобы их активность можно было отслеживать автоматически. Дополнительную информацию см. в разделе ["SCAN-SKIP MODE \(](#page-17-0)Режим "сканирование[пропуск](#page-17-0)")" на стр. 14.

- 1. Включите режим горячих клавиш с помощью сочетания клавиш [**Num Lock**] + [**-**] или [**Ctrl**] + [**F12**].
- 2. Порядок автоматического выхода из режима горячих клавиш и входа в режим "Auto Scan" (Автоматическое сканирование): нажмите клавишу **A**, затем нажмите клавишу **Enter** (Ввод).
	- a. Нажмите клавишу **P** или щелкните левой кнопкой мыши, чтобы приостановить сканирование и перейти к определенному серверу. Во время приостановки в командной строке отображается надпись **Auto Scan Paused** (Автоматическое сканирование приостановлено).

Нажмите любую клавишу или щелкните левой кнопкой мыши для возобновления сканирования с места приостановки. Если выйти из режима "Auto Scan" (Автоматическое сканирование), а потом снова запустить его, сканирование повторно начинается с каждого первого сервера в установке.

- б. В режиме "Auto Scan" (Автоматическое сканирование) основные функции клавиатуры и мыши приостанавливаются. Можно использовать только сочетания клавиш клавиатуры и мыши, которые совместимы с этим режимом. Для возврата к обычному режиму работы консоли закройте режим "Auto Scan" (Автоматическое сканирование).
- в. Нажмите клавишу **Esc** или **пробел**, чтобы остановить автоматическое сканирование и закрыть режим "Auto Scan" (Автоматическое сканирование).

### <span id="page-23-0"></span>**Режим пропуска**

Переключение между серверами для их отслеживания вручную.

- 1. Включите режим горячих клавиш с помощью сочетания клавиш [**Num Lock**] + [**-**] или [**Ctrl**] + [**F12**].
- 2. Нажмите одну из клавиш со стрелками, чтобы выйти из режима горячих клавиш и перейти в режим пропуска.
- 3. Нажмите клавишу со стрелкой влево, чтобы перейти к первому доступному порту. Нажмите клавишу со стрелкой вправо, чтобы перейти к следующему доступному порту. Нажмите клавишу со стрелкой вверх, чтобы перейти к последнему доступному порту на предыдущей станции.

Нажмите клавишу со стрелкой вниз, чтобы перейти к первому в списке порту на следующей станции.

- a. Продолжайте нажимать клавиши со стрелками для перехода к другим серверам. Повторное включение режима горячих клавиш не является обязательным.
- б. В режиме "Skip" (Пропуск) основные функции клавиатурыи мыши приостанавливаются. Можно использовать только сочетания клавиш клавиатуры и мыши, которые совместимы с этим режимом. Для возврата к обычному режиму работы консоли закройте режим "Skip" (Пропуск).
- 4. Для выхода из режима пропуска нажмите клавишу **Esc** или **пробел**.

### <span id="page-23-1"></span>**Сброс с помощью клавиатуры или мыши**

Если клавиатура или мышь перестали работать на сервере, который подключен к выбранному в данный момент порту, можно выполнить сброс параметров клавиатуры или мыши на сервере. Эта функция аналогична отключению и повторному подключению клавиатуры и мыши к целевому серверу. Для выполнения сброса мыши или клавиатуры на сервере используйте следующее сочетание горячих клавиш:

- 1. Включите режим горячих клавиш с помощью сочетания клавиш [**Num Lock**] + [**-**] или [**Ctrl**] + [**F12**].
- 2. Нажмите клавишу **F5** для выхода из режима горячих клавиш и получения управления клавиатурой и мышью на сервере, подключенном к порту KVM.

Выполните сброс системы, если клавиатура или мышь не отвечают. Расположение переключателя см. в разделе "[Переключатель](#page-7-3) "RESET" (Сброс)" на стр. 4.

#### <span id="page-23-2"></span>**Управление сигналом с помощью горячих клавиш**

Сигнал можно включить или выключить с помощью горячих клавиш. Для этого используйте следующие комбинации клавиш:

- 1. Включите режим горячих клавиш с помощью сочетания клавиш [**Num Lock**] + [**-**] или [**Ctrl**] + [**F12**].
- 2. Нажмите клавишу **B**. Сигнал будет включен или выключен. В командной строке в течение одной секунды будет отображаться надпись "Beeper On" (Сигнал включен) или "Beeper Off" (Сигнал выключен), затем режим горячих клавиш будет автоматически закрыт.

### <span id="page-24-0"></span>**Управление клавишами быстрого доступа**

Клавиши быстрого доступа можно переключать с помощью клавиш [**Num Lock**] (Цифровой регистр) + [**-**] или [**Ctrl**] + [**F12**].

- 1. Включите режим горячих клавиш с помощью сочетания клавиш [**Num Lock**] + [**-**] или [**Ctrl**] + [**F12**].
- 2. Нажмите клавишу **H**. В командной строке в течение одной секунды будет отображаться надпись "HOTKEY HAS BEEN CHANGED" (Горячая клавиша была изменена), затем режим горячих клавиш будет автоматически закрыт.

### <span id="page-24-1"></span>**Управление горячими клавишами OSD**

Горячие клавиши OSD можно переключать с помощью клавиш [**Scroll Lock**] (Блокировка прокрутки), [**Scroll Lock**] (Блокировка прокрутки) и [**Ctrl**], [**Ctrl**].

- 1. Включите режим горячих клавиш с помощью сочетания клавиш [**Num Lock**] + [**-**] или [**Ctrl**] + [**F12**].
- 2. Нажмите клавишу **T**. В командной строке в течение одной секунды будет отображаться надпись "HOTKEY HAS BEEN CHANGED" (Горячая клавиша была изменена), затем режим горячих клавиш будет автоматически закрыт.

### <span id="page-24-2"></span>**Управление ОС порта**

Порядок изменения операционной системы порта в соответствии с сервером, подключенным к порту:

- 1. Включите режим горячих клавиш с помощью сочетания клавиш [**Num Lock**] + [**-**] или [**Ctrl**] + [**F12**].
- 2. Нажмите клавишу **F1** для установки ОС Windows в качестве операционной системы порта. Нажмите клавишу **F2** для установки ОС Mac в качестве операционной системы порта. Нажмите клавишу **F3** для установки ОС Sun в качестве операционной системы порта. Нажатие функциональной клавиши автоматически закрывает режим горячих клавиш.

### <span id="page-24-3"></span>**Восстановление значений по умолчанию**

Восстановление значений по умолчанию для коммутатора KVM Rack LCD (только для администратора).

- 1. Включите режим горячих клавиш с помощью сочетания клавиш [**Num Lock**] + [**-**] или [**Ctrl**] + [**F12**].
- 2. Нажмите клавишу **R**.
- 3. Нажмите клавишу **Enter** (Ввод). В командной строке в течение трех секунд будет отображаться надпись "RESET TO DEFAULT SETTING" (Восстановление значений по умолчанию), затем режим горячих клавиш будет автоматически закрыт.

### <span id="page-25-0"></span>**Сводная таблица по горячим клавишам**

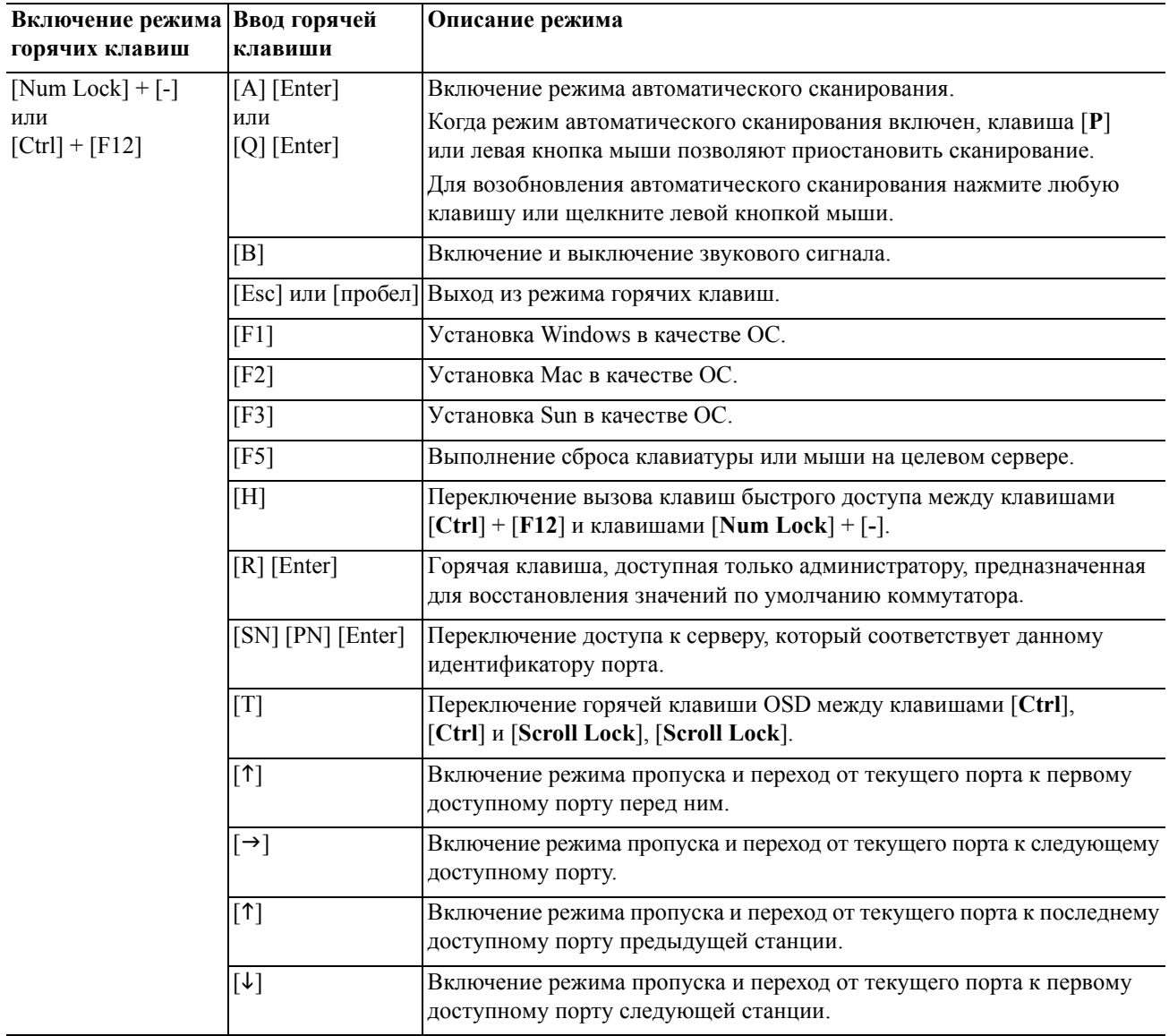

### <span id="page-26-0"></span>**Средство обновления микропрограммы**

#### <span id="page-26-1"></span>**Введение**

Средство обновления микропрограммы, работающее в среде Windows, предназначено для автоматизации процесса обновления микропрограммы коммутатора KVM Rack LCD с помощью совместимого соединительного кабеля. Эта программа поставляется как часть пакета обновления микропрограммы для определенного устройства.

Последнюю информацию <sup>и</sup> пакеты обновления микропрограмм регулярно проверяйте на веб- сайте **www.apc.com**.

#### <span id="page-26-2"></span>**Загрузка пакета обновления микропрограммы**

Порядок загрузки пакета обновления микропрограммы:

- 1. В обозревателе компьютера, который не является частью установки KVM, откройте вебсайт **www.apc.com** и введите название модели коммутатора KVM Rack LCD, чтобы найти список доступных пакетов обновлений микропрограмм.
- 2. Выберите пакет обновления микропрограммы, который нужно установить (как правило, последней версии) и загрузите его.

#### <span id="page-26-3"></span>**Подготовка**

1. Используйте кабель обновления микропрограммы для подключения COM-порта компьютера к порту обновления микропрограммы коммутатора KVM Rack LCD.

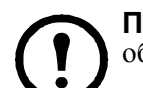

**Примечание.** Станции в каскадном подключении автоматически получают обновление через соединительные кабели.

- 2. С помощью консоли коммутатора KVM Rack LCD войдите в интерфейс OSD под учетной записью администратора (см. раздел "Вход в [OSD"](#page-14-4) на стр. 11) и выберите функцию **F4 ADM**.
- 3. Выполните прокрутку вниз к пункту "FIRMWARE UPGRADE" (Обновление микропрограммы). Нажмите клавишу **Enter** (Ввод), затем нажмите **Y** (Да) для активации режима обновления микропрограммы (см. раздел ["FIRMWARE UPGRADE \(](#page-19-3)Обновление [микропрограммы](#page-19-3))" на стр. 16).

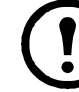

**Примечание.** Во время обновления индикаторы порта будут мигать.

### <span id="page-26-4"></span>**Запуск обновления**

- 1. Запустите загруженный файл обновления. Для этого дважды щелкните его значок или откройте командную строку и укажите в ней полный путь к файлу.
- 2. Для продолжения щелкните **Next** (Далее). Откроется главный экран средства обновления микропрограммы. Устройства, совместимые с обновлением, отображаются на панели "Device List" (Список устройств).
- 3. Если на главном экране средства обновления микропрограммы установлен флажок "Check Firmware Version" (Проверка версии микропрограммы), программа сравнивает версию микропрограммы устройства с версией файлов обновления. Если устройство имеет более новую версию, программа позволяет указать, нужно ли продолжать обновление. Если флажок не установлен, программа выполняет обновление без проверки версии. Щелкните **Next** (Далее), чтобы начать процедуру обновления.

### <span id="page-26-5"></span>**Успешное обновление**

После выполнения обновления отображается экран **UPGRADE SUCCEEDED** (Успешное обновление), указывающий, что процедура прошла успешно. Щелкните **Finish** (Готово), чтобы закрыть программу обновления микропрограммы.

### <span id="page-27-0"></span>**Сбой обновления**

Если экран **UPGRADE SUCCEEDED** (Успешное обновление) НЕ отображается, в процессе обновления произошел сбой.

### <span id="page-27-1"></span>**Восстановление обновления микропрограммы**

Восстановление обновления микропрограммы может потребоваться в трех следующих случаях:

- Обновление микропрограммы прервано вручную.
- Произошел сбой обновления микропрограммы главной платы.
- Произошел сбой обновления микропрограммы ввода/вывода.

Порядок восстановления обновления микропрограммы:

- 1. Выключите питание коммутатора KVM Rack LCD. Если коммутатор KVM Rack LCD является частью последовательного соединения станций, отключите его от других KVMкоммутаторов.
- 2. Подключите кабель для обновления микропрограммы к соответствующему порту.
- 3. Передвиньте переключатель "Firmware Upgrade Recovery" (Восстановление обновления микропрограммы) в положение **Recover** (Восстановление). Расположение переключателя см. в разделе "FW UPGRADE (Обновление микропрограммы[\) NORMAL/RECOVERY](#page-7-4)  (Обычный режим или [восстановление](#page-7-4))" на стр. 4.
- 4. Включите питание коммутатора KVM Rack LCD и повторите процедуру обновления. Дополнительную информацию см. в разделе "Запуск [обновления](#page-26-4)" на стр. 23.
- 5. После успешного выполнения обновления выключите питание коммутатора KVM Rack LCD. Передвиньте переключатель "Firmware Upgrade Recovery" (Восстановление обновления микропрограммы) в положение **Normal** (Обычный). Дополнительную информацию см. в разделе "FW UPGRADE (Обновление [микропрограммы](#page-7-4)) NORMAL/ RECOVERY (Обычный режим или [восстановление](#page-7-4))" на стр. 4.
- 6. Если коммутатор KVM Rack LCD является частью последовательного соединения станций, включите его в последовательность.
- 7. Переключите выключатель питания, расположенный сзади коммутатора KVM Rack LCD, во включенное положение для подачи питания.

## <span id="page-28-0"></span>**Устранение проблем**

- Убедитесь, что все кабели плотно закреплены в соответствующих разъемах.
- Обновите микропрограмму. Дополнительную информацию см. в разделе "Средство обновления [микропрограммы](#page-26-0)" на стр. 23.

## <span id="page-29-0"></span>**Технические характеристики**

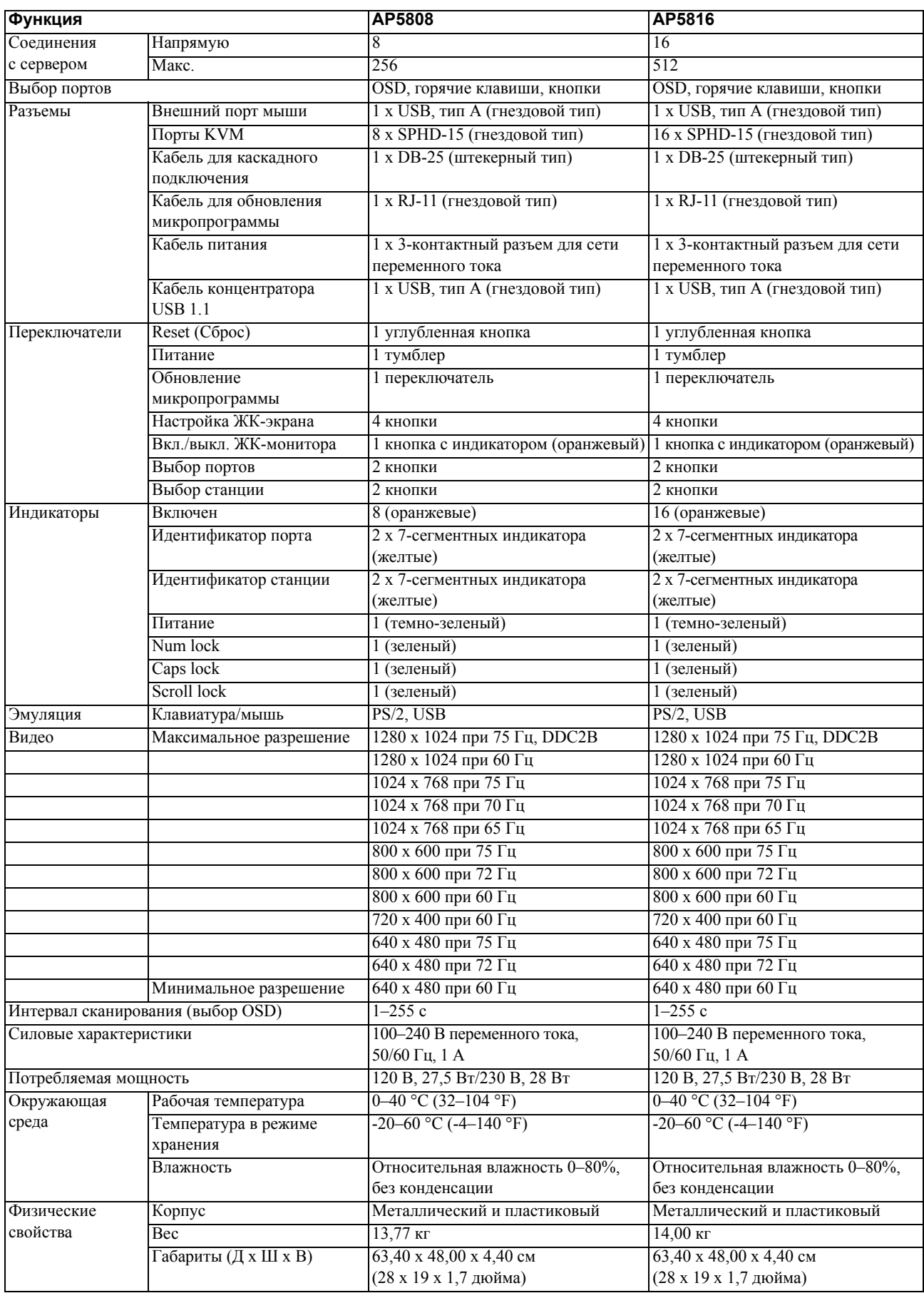

**26 Руководство пользователя по консольному коммутатору KVM Rack LCD**

### <span id="page-30-0"></span>**Таблицы соединений**

В следующих таблицах указана взаимосвязь числа станций KVM и числа серверов, которые могут управляться в каскадной установке.

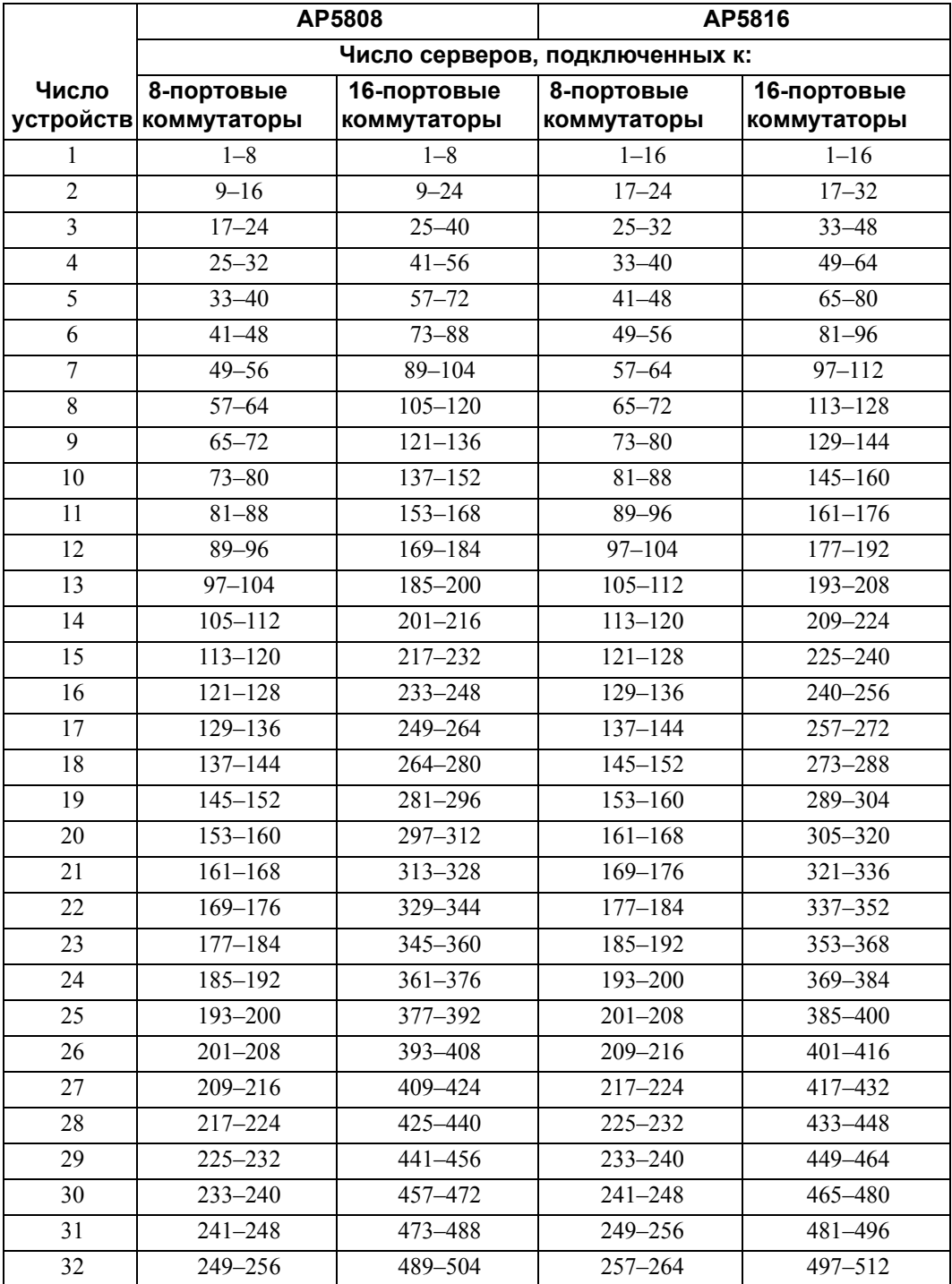

### <span id="page-31-0"></span>**Заводские настройки OSD по умолчанию**

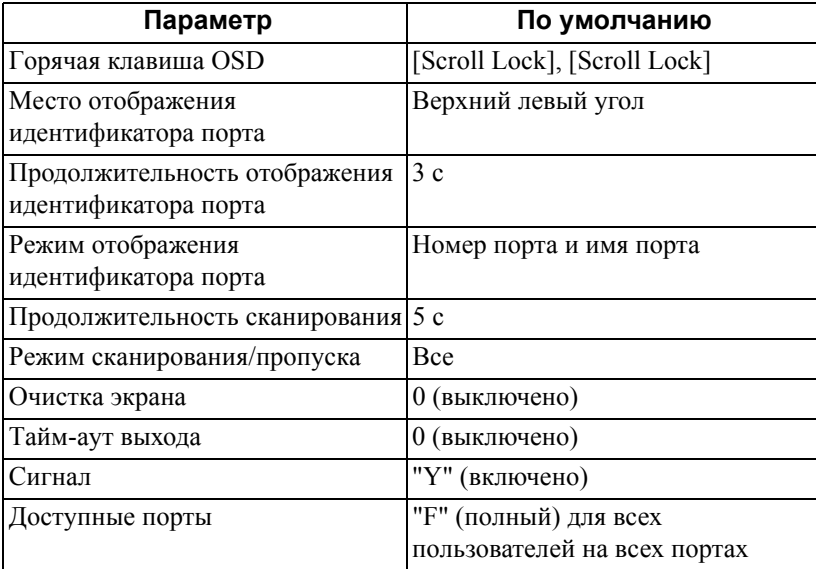

### <span id="page-31-1"></span>**Отдельные горячие клавиши**

Две отдельные клавиши на клавиатуре упрощают запуск режима горячих клавиш (**горячая клавиша KVM**) и режима OSD (**KVM OSD**). Эти клавиши работают как переключатели. Нажмите их один раз для включения функции. Нажмите их повторно для выхода.

### <span id="page-31-2"></span>**Разъемы SPHD**

На коммутаторе KVM Rack LCD для портов KVM используются разъемы SPHD. Разъемы SPHD были изменены, чтобы можно было подключать различные соединительные кабели KVM.

### <span id="page-32-1"></span><span id="page-32-0"></span>**Двухлетняя гарантия производителя**

Условия настоящей гарантии распространяются только на изделия, приобретенные для собственного использования в соответствии с данным руководством.

### <span id="page-32-2"></span>**Условия гарантии**

Компания APC гарантирует, что ее продукция не будет иметь дефектов материалов и изготовления в течение двух лет с даты покупки. Компания APC гарантирует ремонт или замену неисправных изделий, на которые распространяются условия настоящей гарантии. Данная гарантия не распространяется на оборудование, поврежденное вследствие несчастного случая, небрежности или неправильного использования, либо если оно было изменено или доработано каким-либо способом. Ремонт и замена неисправного изделия или его компонентов не распространяется на первоначальный период действия гарантии. Компоненты, предоставляемые согласно данной гарантии, могут быть либо новыми, либо отремонтированными в заводских условиях.

### <span id="page-32-3"></span>**Гарантия, не допускающая передачи**

Данная гарантия относится только к [первоначальному](http://www.apc.com) покупателю, который должен был [соответствующим](http://www.apc.com) образом зарегистрировать изделие. Продукт можно зарегистрировать на веб-сайте [компании](http://www.apc.com) APC: **www.apc.com**.

#### <span id="page-32-4"></span>**Исключения**

Компания APC не несет ответственности по гарантии, если в результате тестирования и исследования было обнаружено, что предполагаемый дефект изделия не существует или его причиной явились неправильное использование пользователем или третьим лицом, небрежность, несоответствующая установка или тестирование. В дальнейшем компания APC не будет нести ответственности за несанкционированные попытки ремонта или изменения неадекватного электрического напряжения или подключения, несоответствующие условия эксплуатации на месте, коррозийную атмосферу, ремонт, установку, воздействия окружающей среды, стихийные бедствия, пожар, кражу или установку, противоречащую рекомендациям или спецификациям компании APC, или любое событие, при котором серийный номер APC был изменен, искажен или удален, или любую другую причину вне рамок планируемого использования.

**НЕ СУЩЕСТВУЕТ НИКАКИХ ДРУГИХ ГАРАНТИЙ, ЯВНЫХ ИЛИ ПОДРАЗУМЕВАЕМЫХ, ПРИНИМАЕМЫХ В СИЛУ ЗАКОНА ИЛИ ИНЫХ, НА ПРОДАВАЕМЫЕ, ОБСЛУЖИВАЕМЫЕ ИЛИ ПРЕДОСТАВЛЯЕМЫЕ ИЗДЕЛИЯ ПО УСЛОВИЯМ ДАННОГО СОГЛАШЕНИЯ ИЛИ В СВЯЗИ С ИЗЛОЖЕННОЙ ЗДЕСЬ ИНФОРМАЦИЕЙ. КОМПАНИЯ APC ОТКАЗЫВАЕТСЯ ОТ ВСЕХ ПОДРАЗУМЕВАЕМЫХ ГАРАНТИЙ КОММЕРЧЕСКОЙ ЦЕННОСТИ, ИСПОЛНЕНИЯ И ПРИГОДНОСТИ ДЛЯ ОПРЕДЕЛЕННЫХ ЦЕЛЕЙ. ЯВНЫЕ ГАРАНТИИ КОМПАНИИ APC НЕ БУДУТ РАСШИРЕНЫ, СОКРАЩЕНЫ ИЛИ ЗАТРОНУТЫ ВСЛЕДСТВИЕ (И НИКАКИЕ ГАРАНТИИ ИЛИ ОБЯЗАТЕЛЬСТВА НЕ БУДУТ ЯВЛЯТЬСЯ РЕЗУЛЬТАТОМ) ПРЕДОСТАВЛЕНИЯ КОМПАНИЕЙ APC ТЕХНИЧЕСКОЙ ИЛИ ДРУГОЙ КОНСУЛЬТАЦИИ ИЛИ УСЛУГИ В ОТНОШЕНИИ ИЗДЕЛИЙ. ВЫШЕПЕРЕЧИСЛЕННЫЕ ГАРАНТИИ И СРЕДСТВА ВОЗМЕЩЕНИЯ ЯВЛЯЮТСЯ ОГРАНИЧЕННЫМИ И РАВНОСИЛЬНЫМИ ВСЕМ ДРУГИМ ГАРАНТИЯМ И СРЕДСТВАМ ВОЗМЕЩЕНИЯ. ИЗЛОЖЕННЫЕ ВЫШЕ УСЛОВИЯ ГАРАНТИЙ УСТАНАВЛИВАЮТ ЕДИНОЛИЧНУЮ ОТВЕТСТВЕННОСТЬ КОМПАНИИ APC И ИСКЛЮЧИТЕЛЬНЫЕ УСЛОВИЯ ОБСЛУЖИВАНИЯ ПОКУПАТЕЛЕЙ В СЛУЧАЕ ЛЮБОГО НАРУШЕНИЯ ТАКИХ ГАРАНТИЙ. ДЕЙСТВИЕ ГАРАНТИЙ КОМПАНИИ АРС РАСПРОСТРАНЯЕТСЯ ТОЛЬКО НА ПОКУПАТЕЛЯ И НЕ РАСПРОСТРАНЯЕТСЯ НА ТРЕТЬИХ ЛИЦ.** 

**НИ ПРИ КАКИХ ОБСТОЯТЕЛЬСТВАХ КОМПАНИЯ APC, ЕЕ СЛУЖАЩИЕ, РУКОВОДИТЕЛИ, СОТРУДНИКИ ФИЛИАЛОВ И ШТАТНЫЕ СОТРУДНИКИ НЕ БУДУТ НЕСТИ ОТВЕТСТВЕННОСТЬ ЗА КОСВЕННЫЙ, СПЕЦИАЛЬНЫЙ, ПОБОЧНЫЙ ИЛИ ШТРАФНОЙ УЩЕРБ, ВОЗНИКШИЙ В РЕЗУЛЬТАТЕ ИСПОЛЬЗОВАНИЯ, ОБСЛУЖИВАНИЯ ИЛИ УСТАНОВКИ ИЗДЕЛИЙ, НЕЗАВИСИМО ОТ ТОГО, УПОМИНАЛОСЬ ЛИ О ТАКОМ УЩЕРБЕ В ДОГОВОРЕ ИЛИ ДЕЛИКТЕ, БУДЬ ТО НЕИСПРАВНОСТЬ, НЕБРЕЖНОСТЬ ИЛИ ЯВНЫЙ НЕДОСТАТОК, ИЛИ ОТ ТОГО, БЫЛА ЛИ КОМПАНИЯ APC ИНФОРМИРОВАНА О ВОЗМОЖНОСТИ ТАКОГО УЩЕРБА. В ЧАСТНОСТИ, КОМПАНИЯ APC НЕ НЕСЕТ ОТВЕТСТВЕННОСТИ ЗА ЛЮБЫЕ ЗАТРАТЫ И ИЗДЕРЖКИ, ТАКИЕ КАК ПОТЕРЯ ПРИБЫЛИ ИЛИ ДОХОДА, ВЫВЕДЕНИЕ ИЗ СТРОЯ ОБОРУДОВАНИЯ, НЕВОЗМОЖНОСТЬ ИСПОЛЬЗОВАНИЯ ОБОРУДОВАНИЯ, ПОТЕРЯ ПРОГРАММНОГО ОБЕСПЕЧЕНИЯ, ПОТЕРЯ ИНФОРМАЦИИ, СТОИМОСТЬ ЗАМЕНЫ, ИСКИ ТРЕТЬИХ ЛИЦ И ДРУГИЕ.**

**НИ ОДИН ПРОДАВЕЦ, СОТРУДНИК ИЛИ АГЕНТ КОМПАНИИ APC НЕ УПОЛНОМОЧЕН ДОБАВЛЯТЬ ИЛИ ИЗМЕНЯТЬ УСЛОВИЯ ДАННОЙ ГАРАНТИИ. УСЛОВИЯ ГАРАНТИИ МОГУТ БЫТЬ ИЗМЕНЕНЫ (ЕСЛИ ВООБЩЕ МОГУТ БЫТЬ ИЗМЕНЕНЫ) ТОЛЬКО В ПИСЬМЕННОЙ ФОРМЕ, С ПОДПИСЯМИ ДОЛЖНОСТНОГО ЛИЦА И ЮРИДИЧЕСКОГО ОТДЕЛА КОМПАНИИ APC.** 

#### <span id="page-33-0"></span>**Гарантийные претензии**

Клиенты, у которых возникли вопросы по гарантии, могут обратиться в центр [сервисного](http://www.apc.com/support) [обслуживания](http://www.apc.com/support) APC с помощью страницы "Support" (Поддержка) на веб-сайте APC: **[w](http://www.apc.com/support)ww.apc.com/support**. В верхней части страницы выберите страну в соответствующем списке. Для получения информации о центрах сервисного обслуживания в конкретном регионе выберите вкладку "Support" (Поддержка).

### **Радиочастотные помехи**

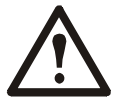

**Внесение изменений в конструкцию данного устройства без письменного разрешения организации, отвечающей за обеспечение соответствия стандартам, может привести к лишению пользователя прав на эксплуатацию данного оборудования.**

### **США—FCC**

Данное устройство было проверено и признано соответствующим ограничениям для цифровых устройств класса A в соответствии с частью 15 правил FCC. Эти ограничения разработаны с целью обеспечения защиты от вредного излучения при эксплуатации оборудования в производственной зоне. Данное изделие генерирует, использует и излучает электромагнитные волны в радиодиапазоне и, будучи установленным с отклонением от требований, изложенных в настоящем руководстве, может стать источником радиопомех. При работе этого оборудования в жилой зоне могут возникать вредные помехи. Ответственность за устранение таких помех полностью лежит на пользователе.

### **Канада—ICES**

Это цифровое устройство класса A удовлетворяет требованиям стандарта ICES-003 (Канада).

*Cet appareil numrique de la classe A est conforme la norme NMB-003 du Canada.*

### **Объединенный центр поддержки клиентов**

Информационная техническая поддержка для данного или любого другого изделия компании APC предоставляется бесплатно одним из следующих способов.

- Посетите веб-сайт APC, чтобы получить документы из информационной базы APC и заполнить заявку для службы технической поддержки.
	- **[www.apc.com](http://www.apc.com)** (штаб-квартира компании) Посетите локализованные для отдельных стран веб-сайты компании APC, на каждом из которых содержится информация о технической поддержке.
	- **[www.apc.com/support/](http://www.apcc.com/support)** Всемирная поддержка поиска в информационной базе APC и использование интернет-поддержки.
- Обращайтесь в центр информационной технической поддержки компании APC по телефону или электронной почте.
	- Местные центры в отдельных странах: см. контактную информацию на веб-сайте **[www.apc.com/support/contact](http://www.apc.com/support/contact)**.

Информацию о местной службе технической поддержки уточните у представителя APC или у дистрибьютора, у которого была приобретена продукция APC.

© APC by Schneider Electric, 2009. APC и логотип APC — владельцем является компания Schneider Electric Industries S.A.S., American Power Conversion Corporation или их аффилированные компании. Все остальные товарные знаки являются собственностью соответствующих владельцев.

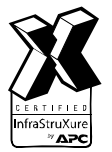